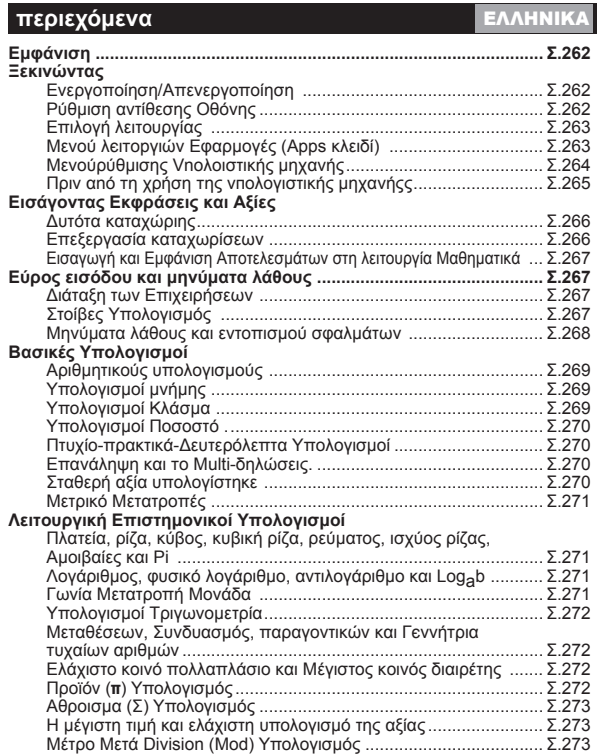

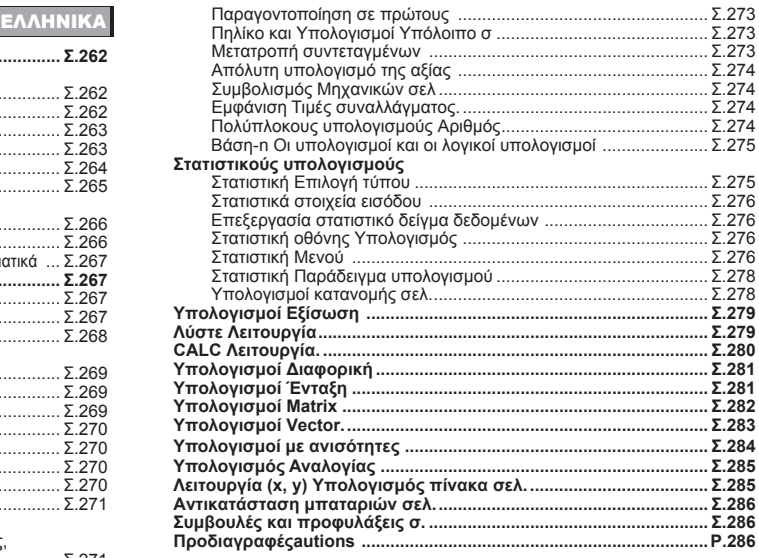

# **Πληροφορίες για τη χρήση του εγχειριδίου**

- \* Αυτό το εγχειρίδιο βασικών οδηγιών σάς εισάγει εν συντομία στις λειτουργίες, τις προδιαγραφές και τις προφυλάξεις χρήσης του X Mark I Pro.
- \* Για να εξοικειωθείτε με το X Mark I Pro, μπορείτε να διαβάσετε την ενότητα **Παραδείγματα Υπολογισμών** για να δείτε μια σειρά από παραδείγματα, διαδικασίες πράξεων και το εύρος υπολογισμών των βασικών συναρτήσεων.

# **Εμφάνιση**

# BIRLM STOREL STATER V MATY VETREON FIRIT FIX SELLINE AV Disn  $\sin(\frac{\pi}{4})$ + $\sqrt{2}$ 342

#### <Ενδείξεις κατάστασης> S

- : Πλήκτρο Shift
- Ā : Πλήκτρο Alpha  $\overline{M}$ 
	- : Ανεξάρτητη μνήμη
- : Αποθήκευση στη μνήμη **STO**
- **RCL** : Ανάκληση μνήμης
- **STAT** : Λειτουργία στατιστικού υπολογισμού
- CPLX : Κατάσταση Λειτουργίας Υπολογισμού Σύνθετου Αριθμού
- **MATX** : Κατάσταση λειτουργίας υπολογισμού πινάκων
- **VCTR** : Κατάσταση λειτουργίας υπολογισμού διαγυσμάτων
- EQN : Κατάσταση Λειτουργίας Υπολογισμού εξισώσεων
	- : Λειτουρνία μοιρών
	- : Λειτουργία ακτινίων
- D<br>R<br>G : Λειτουργία κλίσης
- **FIX** : Ρύθμιση σταθερής υποδιαστολής
- SCI : Επιστημονική παράσταση
- **I INF** : Λειτουργία εμφάνισης γραμμών ▲
	- : Πάνω βέλος
	- : Κάτω βέλος

╤

Disp : Εμφάνιση πολλών δηλώσεων

# **Ξεκινώντας**

#### Ενεργοποίηση/Απενεργοποίηση

#### **Π** Πρώτη λειτουργία:

- 1. Αφαιρέστε το φύλλο μόνωσης της μπαταρίας, τοποθετήστε την μπαταρία
- 2. Πατήστε **ΟΝ Shift <sup>CLR</sup> 3 = CA** για να επαναφέρετε την υπολογιστική μηχανή στην αρχική της κατάσταση.

**Ενεργοποίηση:** Όταν πατήσετε το πλήκτρο **[** ON ]

**Απενεργοποίηση:** Όταν πατήσετε τα πλήκτρα [Shift] <sup>OFF</sup>].

■ Λειτουργία αυτόματης απενεργοποίησης:

Όταν η υπολογιστική μηχανή μείνει εκτός χρήσης για περίπου 7 λεπτά, τότε απενεργοποιείται αυτόματα.

#### Ρύθμιση αντίθεσης οθόνης

**■ Πατήστε** Shift MODE  $\overline{\mathbf{v}}$  6 (6: < CONT > ) για να εμφανιστεί η οθόνη Ρύθμιση αντίθεσης οθόνης.

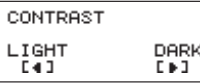

Πατήστε το πλήκτρο ▶ για να γίνει η οθόνη πιο σκοτεινή. Πατήστε το πλήκτρο ( για να γίνει η οθόνη πιο φωτεινή. Πατήστε το πλήκτρο <sub>CA</sub> ή ΓοΝ για επιβεβαίωση και διαγραφή της οθόνης.

■ Για να επαναφέρετε την αντίθεση της οθόνης LCD, πατήστε τα πλήκτρα Shift | <sup>cur</sup> 3 | = | ca | εκτός της οθόνης **Ρύθμιση** αντίθεσης οθόνης.

#### Επιλογή ΛΕΙΤΟΥΡΓΙΑΣ

- Πατήστε το πλήκτρο Γκορε]για να εμφανιστεί η οθόνη Επιλογή λειτουργίας υπολογισμού.
- Πατήστε | 1 | για επόμενες / προηγούμενες σελίδες.

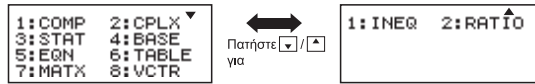

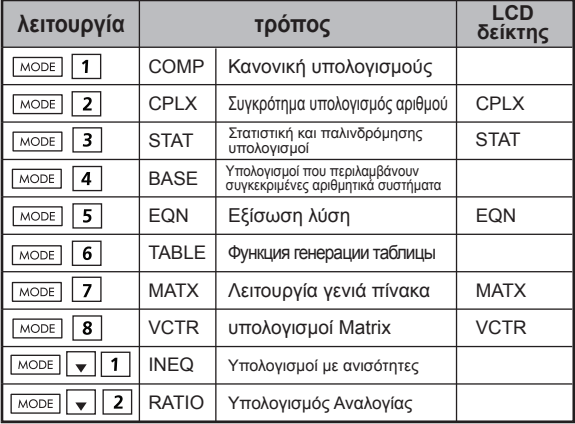

Η αρχική (προεπιλεγμένη) λειτουργία είναι η λειτουργία COMP.

# **Μενού λειτουργιών Εφαρμογές (Apps κλειδί)**

Το μενού Εφαρμογές (Apps) περιλαμβάνει μαθηματικές λειτουργίες. Σε κάθε τύπο υπολογισμών περιλαμβάνονται διαφορετικές λειτουργίες.

- Πατήστε και τον αντίστοιχο αριθμό για να εισέλθετε στη λειτουργία υπολογισμών.
- Πατήστε **Apps** για είσοδο στο μενού Εφαρμογές (Apps).
- Πατήστε <sup>4</sup> / για επόμενες / προηγούμενες σελίδες.

#### i) COMP Mode

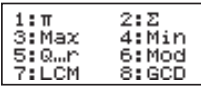

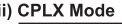

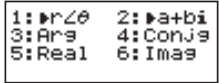

#### iii) STAT Mode

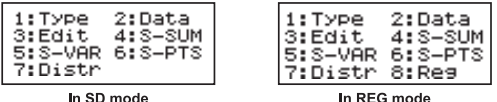

#### iv) BASE Mode

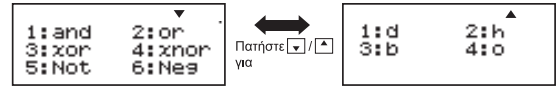

# v) EQN Mode

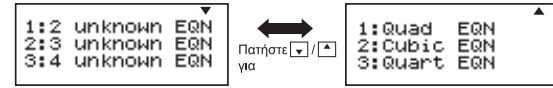

vi) MATX Mode

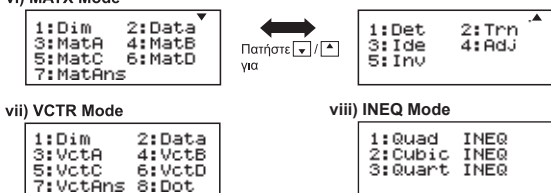

#### **ix) RATIO Mode**

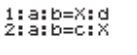

**Πατήστε** *Apps* (Apps) για έξοδο από το μενού Εφαρμονές (Apps).

# Μενού ρύθμισης υπολονιστικής μηχανής

Πατήστε τα πλήκτρα **Shift** | ΜΟΡΕ για να εμφανιστεί το **Μενού** ρύθμισης της υπολογιστικής μηχανής. Πατήστε το πλήκτρο .<br>ΓΑ) ΓΓ) για μετάβαση στην επόμενη/προηγούμενη σελίδα.

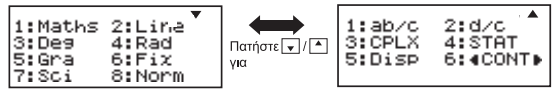

#### ■ Για να επιλέξετε τη μορφή καταγώρισης και αποτελεσμάτων υπολογισμού [1] Maths ή [2] Line Λειτουρνία

[1] Maths - (Λειτουργία μαθηματικών): Το μεγαλύτερο μέρος των καταχωρίσεων και των αποτελεσμάτων υπολονισμού (π.χ. κλάσμα, π, αριθμός τετραγωνικής ρίζας) εμφανίζονται στην κλασική μαθηματική μορφή.

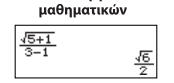

[2] Line - (Γραμμική λειτουργία): Το μεναλύτερο μέρος των καταχωρίσεων και των αποτελεσμάτων υπολονισμού εμφανίζονται σε νοαμμές. Επίσης, εμφανίζεται το εικονίδιο LINE/ΓΡΑΜΜΙΚΗ ΛΕΙΤΟΥΡΓΙΑ.

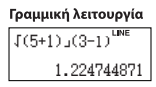

Για την STAT, eqn, MATX, VCTR, INEQ, RATIO λειτουργία, η μορφή εισόδου και οθόνη θα στραφούν σε λειτουργία γραμμής αυτόματα.

### ■ Για να επιλέξετε τη μονάδα μέτρησης γωνίας [3] Deg [4] Rad ή [5] Gra

[3] Deg: Μονάδα μέτρησης νωνίας σε μοίρες [4] Rad: Μονάδα μέτρησης γωνίας σε ακτίνια [5] Gra: Μονάδα μέτρησης νωνίας σε κλίση

90° =  $\frac{\pi}{2}$  ακτίνια = 100μοίρες

#### ■ Για να επιλέξετε την εμφάνιση ψηφίων ή παραστάσεων [6] Fix, [7] Sci ń [8] Norm

[6] Fix: Σταθερή υποδιαστολή. Εμφανίζεται το μήνυμα [Fix 0 ~ 9?]. Καθορίστε τον αριθμό των δεκαδικών πατώντας τα πλήκτρα [0] - [9].  $\Box$ αράδεινμα: 220 ÷ 7  $= 31.4286$  (FIX 4)  $= 31.43$  (FIX 2)

[7] Sci: Επιστημονική παράσταση. Εμφανίζεται το μήνυμα [Sci 0 ~ 9?]. Καθορίστε τον αριθμό των σημαντικών ψηφίων πατώντας τα πλήκτρα [0] - [9]. Παράδειγμα: 220 ÷ 7 = 3.1429 x 10<sup>1</sup> (SCI 5)  $=$  3.143 x 10<sup>1</sup> (SCI 4)

[8] Norm: Εκθετική παράσταση. Εμφανίζεται το μήνυμα [Norm 1 ~ 2?]. Καθορίστε τη μορφή της εκθετικής παράστασης πατώντας το πλήκτρο [1] ή [2].

Norm 1: Η εκθετική παράσταση χρησιμοποιείται αυτόματα για ακέραιους με περισσότερα από 10 ψηφία και δεκαδικούς με περισσότερα από ΔΥΟ δεκαδικά ψηφία.

Norm 2: Η εκθετική παράσταση χρησιμοποιείται αυτόματα για ακέραιους με περισσότερα από 10 ψηφία και δεκαδικούς με περισσότερα από ΕΝΝΕΑ δεκαδικά ψηφία.

Παράδειγμα: 1 ÷ 1000 = 1x10<sup>-3</sup> (Norm 1)  $= 0.001$  (Norm 2)

#### ■ Για να επιλέξετε την κλασματική μορφή [1] a b/c ή [2] d/c [1] a b/c: ορισμός εμφάνισης μικτού κλάσματος

[2] d/c: ορισμός εμφάνισης καταγρηστικού κλάσματος

#### **Για να επιλέξετε τη σύνθετη μορφή εμφάνισης αριθμό [3]**   $CLPX$  ([1]  $a + bi$   $n$  [2]  $r < \theta$ ) [1] a + bi: καθορίστε καρτεσιανές συντεταγμένες

 $[2]$  r <  $\theta$  : καθορίστε Συντετανμένες Polor

#### ■ Για να επιλέξετε τη στατιστική μορφή εμφάνισης, πατήστε το πλήκτρο [4] STAT ([1] ON ή [2] OFF)

[1] ΟΝ: Εμφάνιση της στήλης FREQ (Συχνότητα) στην οθόνη Εισανωνή στατιστικών δεδομένων [2] OFF: Απόκρυψη της στήλης FREQ (Συχνότητα) στην οθόνη Εισανωνή στατιστικών δεδομένων

#### ■ Για να επιλέξετε τη δεκαδική μορφή εμφάνισης, πατήστε το πλήκτρο [5] Disp ([1] Dot ή [2] Comma)

[1] Dot: ορισμός της τελείας ως υποδιαστολής για την εμφάνιση δεκαδικού αποτελέσματος

[2] Comma: ορισμός του κόμματος ως υποδιαστολής για την εμφάνιση δεκαδικού αποτελέσματος

#### ■ Για να ρυθμίσετε την αντίθεσης της οθόνης, πατήστε το  $πλήκτρο [6] <$  CONT  $\sqrt{ }$

Δείτε την ενότητα «Ρύθμιση αντίθεσης οθόνης».

# Πριν από τη χρήση της υπολονιστικής μηγανής

### ■ Ελένξτε την τρέγουσα λειτουρνία υπολονισμού

Φροντίστε να ελέγξετε τις ενδείξεις κατάστασης που υποδεικνύουν την τρέχουσα λειτουργία υπολογισμού (COMP, STAT, TABLE), τη ρύθμιση για τις μορφές εμφάνισης και τη ρύθμιση για τη μονάδα μέτρησης γωνίας (Dea, Rad, Gra).

# Ε Επιστροφή στην αρχική ρύθμιση

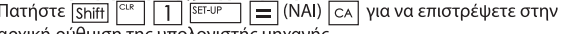

αρχικη ρυθμιση της υπολογιστης μηχανης.

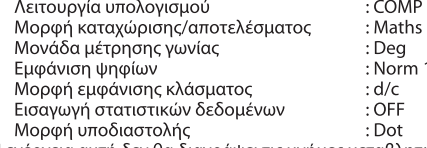

Η ενέρνεια αυτή δεν θα διανράψει τις μνήμες μεταβλητών.

# ■ Επαναφορά της υπολογιστικής μηχανής στις αρχικές ρυθμίσεις

Όταν δεν είστε βέβαιοι για την τρέχουσα ρύθμιση της υπολογιστικής μηχανής, συνιστάται να επαναφέρετε την υπολονιστική μηχανή στις αρχικές ρυθμίσεις (λειτουργία υπολογισμού COMP, μονάδα μέτρησης γωνίας Deg, και να διαγράψετε τις μνήμες απαντήσεων και μεταβλητών) και την αντίθεση της οθόνης LCD πατώντας [Shift] <sup>Γακ</sup>  $(OAα)$  =  $(NAI)$   $CA$ .

# **Εισάγοντας Εκφράσεις και Αξίες**

#### Δυνατότητα καταγώρισης

Η υπολογιστική μηχανή X Mark I Pro σάς δίνει τη δυνατότητα να<br>καταχωρίσετε έναν ενιαίο υπολογισμό μεγέθους έως και 99 byte. Όταν η χωρητικότητα καταχώρισης είναι μικρότερη από 10 byte. ο δείκτης καταγώρισης αλλάζει από «Ι» σε «Ι» υποδεικνύοντάς ότι εξαντλείται η μνήμη.

#### Επεξεργασία καταγωρίσεων

- Η νέα καταχώριση ξεκινά από την αριστερή πλευρά της οθόνης. Εάν τα δεδομένα που καταγωρίζετε έχουν περισσότερους από 15 χαρακτήρες (Λειτουργία Γραμμή) / 16 χαρακτήρες (Μαθηματικά Γραμμή), η γραμμή θα συνεχίσει προς τα δεξιά. Μπορείτε να επιστρέψετε προς τα αριστερά χρησιμοποιώντας τα πλήκτρα <u>Γ</u> και Γε νια να ελένξετε την καταγώριση.
- Παραλείψτε το σύμβολο πολλαπλασιασμού και την τελική παρένθεση κλεισίματος.

# Παράδεινμα: 2 x log 100 x (1+3) = 16 ...... EX#1

- 1. Παράλειψη συμβόλου πολλαπλασιασμού (x)
	- Εισαγώνή πριν από άνοιγμα παρένθεσης  $\sqrt{(1.1 \times (2.2.3))}$
	- Εισανωνή ποιν από επιστημονικές συναρτήσεις που περιλαμβάνουν παρενθέσεις: 2 x cos (30)
	- Εισαγωγή πριν από συνάρτηση τυχαίων αριθμών [‱
	- Εισαγωγή πριν από μεταβλητή (Α, Β, C, D, X, Y, M),  $\pi$ , θ
- 2. Οι επιστημονικές συναρτήσεις περιέχουν άνοινμα παρένθεσης. Παράδειγμα: sin(, cos(, Pol(, LCM(.... Πρέπει να καταχωρίσετε το όρισμα και να κλείσετε την παρένθεση [10]
- 3. Μπορείτε να παραλείψετε την τελευταία παρένθεση κλεισίματος πριν από τα <u>[=</u> , [<sub>M+</sub>], [<sup>κ-</sup> |, [shift] και <sup>[sτο</sup>

■ Λειτουργία καταγώρισης με εισανωνή και αντικατάσταση Στη νοαμμική λειτουργία, μπορείτε να χρησιμοποιήσετε το πλήκτρο INSERT [ward] ή τη λειτουργία αντικατάστασης για την καταχώριση δεδομένων.

- Στη λειτουρνίας εισανωνής (προεπιλενμένη λειτουρνία καταχώρισης), ο δείκτης εμφανίζεται ως κάθετη γραμμή | που αναβοσβήνει νια την εισανωνή νέου χαρακτήρα.
- Στη λειτουργία αντικατάστασης, πατήστε το πλήκτρο Shift νια να αλλάξει η εμφάνιση του δείκτη σε οριζόντια νοσιμμή που αναβοσβήνει () και αντικαταστήστε το χαρακτήρα που βρίσκεται στο σημείο όπου είναι ο δείκτης.

Στη λειτουργία μαθηματικών, μπορείτε να χρησιμοποιήσετε μόνο τη λειτουργία εισανωνής.

Όποτε αλλάζει η μορφή εμφάνισης από γραμμική λειτουργία σε λειτουργία μαθηματικών, γίνεται και αυτόματη αλλαγή της λειτουργίας εισανωνής.

#### ■ Διανραφή και διόρθωση παράστασης

Σε λειτουργία εισανωνής: Μετακινήστε το δείκτη δεξιά από το χαρακτήρα ή τη συνάρτηση που θέλετε να διαγράψετε και πατήστε το πλήκτρο <u>Γρει</u>

Σε λειτουργία αντικατάστασης: Μετακινήστε το δείκτη κάτω από το χαρακτήρα ή τη συνάρτηση που θέλετε να διανράψετε και πατήστε το πλήκτρο [DEL].

Παράδεινμα: 1234567 + 889900

- (1) Αντικατάσταση καταχώρησης (1234567 => 1234560) ...... **ΕΧ #2**
- (2)  $\Delta$ ιαγραφή (1234567  $\implies$  1234560) ......
- (3)  $E_{10}$ gywyń (1234567  $\longrightarrow$  1234560)......

# **Εισαγωγή και Εμφάνιση Αποτελεσμάτων στη λειτουργία Μαθηματικά Διάταξη των Επιχειρήσεων**

- Στη λειτουργία μαθηματικών, η καταχώριση και η εμφάνιση αποτελεσμάτων για κλάσματα ή ορισμένες συναρτήσεις (log, x<sup>2</sup>, x<sup>3</sup>, x<sup>3</sup>, v <del>.</del> √ . 3√ . V . 7, x<sup>-1</sup>, 10<sup>0</sup>, e , Abs) γίνεται σε χειρόγραφη/μαθηματική μορφή. ..... EX #5
	- (1) Ορισμένες παραστάσεις έχουν ως αποτέλεσμα το ύψος της παράστασης υπολογισμού να είναι μεναλύτερο από αυτό της οθόνης. Μέγιστη χωρητικότητα καταχώρισης: 2 οθόνες  $(31$  κουκίδες x 2).
	- (2) Η μνήμη της υπολογιστικής μηχανής περιορίζει τον αριθμό των συναρτήσεων και των παρενθέσεων που μπορείτε να συμπεριλάβετε σε μία παράσταση. Σε αυτή την περίπτωση, χωρίστε την παράσταση σε πολλά κου μάτια και υπολονίστε το καθένα ξεχωριστά.
	- (3) Εάν ένα μέρος της παράστασης που έχετε καταχωρίσει αποκόπτεται μετά τον υπολογισμό στην οθόνη εμφάνισης του αποτελέσματος, μπορείτε να πατήσετε το πλήκτρο (α) ή νια να δείτε όλη την παράσταση.

# **Εύρος εισόδου και μηνύματα λάθους**

- Υπολογισμός ακριβείας, παρακαλώ Εύρος εισόδου αναφέρονται σε ......
- $\bullet$ Τα σφάλματα είναι αθροιστικά και ενδέχεται να γίνουν πιο σοβαρά στην περίπτωση διαδοχικών υπολονισμών, αυτό ισχύει και όταν πραγματοποιούνται εσωτερικοί διαδοχικοί υπολογισμοί στηνπερίπτωση των  $^{(x,y)}$ ,  $^{(x,y)}$ ,  $^{(3)}$ , x!, nPr, nCr

# **■ Εμφάνιση αποτελεσμάτων με**√

Τα αποτελέσματα των υπολογισμών μπορεί να εμφανιστούν με √ στις παρακάτω περιπτώσεις:

1. Όταν τα ενδιάμεσα και τελικά αποτελέσματα υπολονισμών εμφανίζονται με την παρακάτω μορφή:

 $\pm \frac{a\sqrt{b}}{b} \pm \frac{d\sqrt{e}}{c}$ 

 $0 \le a < 100$ ,  $1 \le d < 100$  $0 \le b < 1000$ ,  $1 \le e < 1000$  $1 \le c < 100$ ,  $1 \le f < 100$ 

Όταν ο αριθμός των όρων στο ενδιάμεσο και τελικό αποτέλεσμα υπολονισμού που περιλαμβάνουν  $\sqrt{\ }$ είναι ένα ή δύο.

Αυτός ο υπολογιστής θα προσδιορίσει αυτόματα την προτεραιότητα λειτουργία της κάθε εντολής, όπως

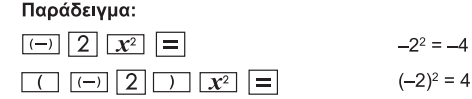

Παράδειγμα 1:

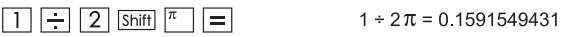

Παράδειγμα 2:

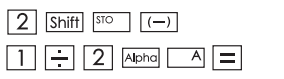

 $2 \rightarrow A$  $1 \div 2A = \frac{1}{4}$ 

# **Στοίβες Υπολογισμός**

- Αυτή η υπολογιστική μηχανή χρησιμοποιεί περιοχές της μνήμης, οι οποίες ονομάζονται «στοίβες», για την προσωρινή αποθήκευση αριθμητικών τιμών (αριθμών) και εντολών (+, -, x, ..).
- Η στοίβα αριθμών έχει 10 επίπεδα, ενώ η στοίβα εντολών έχει 128 επίπεδα. Κάθε φορά που προσπαθείτε να πραγματοποιήσετε έναν υπολογισμό που υπερβαίνει τη χωρητικότητα των στοιβών, παρουσιάζεται σφάλμα στοίβας [Stack ERROR/ΣΦΑΛΜΑ στοίβας].
- Οι υπολονισμοί πρανματοποιούνται διαδοχικά σύμφωνα με την ενότητα «Σειρά πράξεων». Μετά την ολοκλήρωση του υπολογισμού, οι τιμές που είναι αποθηκευμένες στις στοίβες αποδεσμεύονται.

**Μηνύματα λάθους και εντοπισμού σφαλμάτων**<br>Η υπολογιστική μηχανή κλειδώνει όταν εμφανίζεται μήνυμα σφάλματος<br>στην οθόνη για να υποδείξει την αιτία του σφάλματος.<br>■ Πατήστε το πλήκτρο [<u>c^]</u> για να διαγράψετε το μήνυμα σφ

- 
- αι να επιστρέψει οι προσωπισμούν της πιο προσφατης και να πρόσταση που<br>Επατήστε το πλήκτρο [4] ή [−] για να εμφανιστεί η παράσταση που<br>είχατε καταχωρίσει με το δείκτη τοποθετημένο δίπλα στο σφάλμα.
- Πατήστε το πλήκτρο <u>Γοκ</u>Π για να διαγράψετε το μήνυμα σφάλματος, να διαγράψετε το ιστορικό της μνήμης αναπαραγωγής και να επιστρέψετε στην αρχική οθόνη της πιο πρόσφατης λειτουργίας.

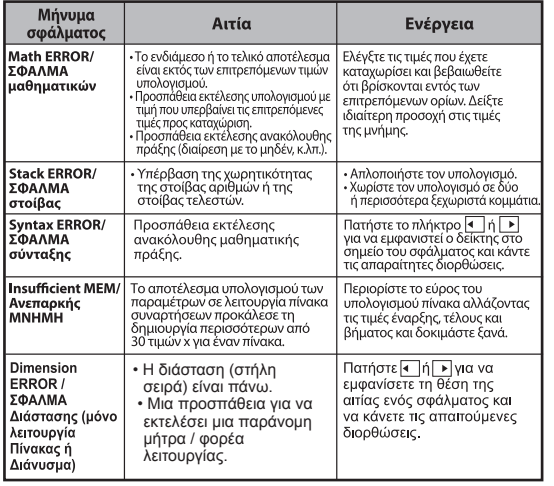

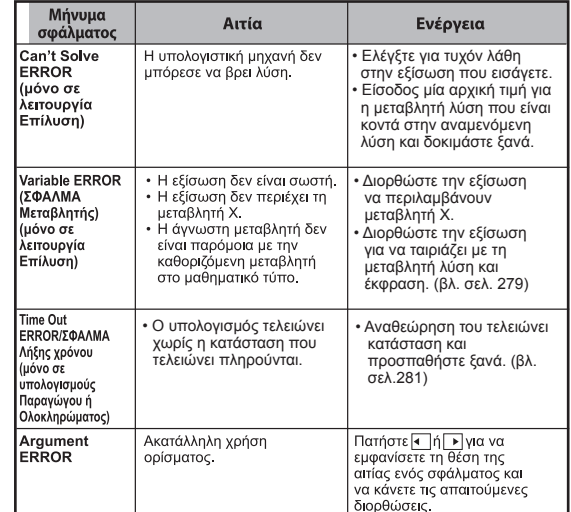

# **Βασικές υπολογισμοί**

■ Πατήστε τα πλήκτρα [ MODE | 1 | για να ενεργοποιήσετε τη λειτουργία COMP.

■ Κατά τη διάρκεια του υπολονισμού, η υπολονιστική μηγανή εμφανίζει μόνο τις ενδείξεις (χωρίς κανένα αποτέλεσμα υπολογισμού). Μπορείτε να πατήστε το πλήκτρο  $\overline{c_A}$  για να διακόψετε τη διαδικασία υπολογισμού.

#### **αριθμητικούς υπολογισμούς**

#### 田田冈田

- Για να κάνετε υπολονισμούς με αρνητικές τιμές (εκτός του αρνητικού εκθέτη), πρέπει να τις τοποθετήσετε μέσα σε παρενθέσεις.
- · Αυτή η υπολονιστική μηχανή υποστηρίζει 99 επίπεδα παρενθετικών **υπολογισμοί μνήμης υπολογισμοί Κλάσμα**

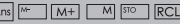

#### Μεταβλητές μνήμης

- Υπάρχουν 19 μεταβλητές μνήμης (0 9, A D, M, X και Y), στις οποίες<br>αποθηκεύονται δεδομένα, αποτελέσματα ή αποκλειστικές τιμές.
- Για να **αποθηκεύσετε** τιμές στη μνήμη, πατήστε τα πλήκτρα [Shift] [<sup>570</sup>] τη μεταβλητή μνήμης.
- Για να **ανακαλέσετε** τιμές που είναι αποθηκευμένες στη μνήμη, πατήστε το πλήκτρο [RCL] + τη μεταβλητή μνήμης.
- Μπορείτε να διαγράψετε το περιεχόμενο της μνήμης πατώντας το πλήκτρο  $\boxed{0}$  Shift  $\boxed{\text{so}}$  + τη μεταβλητή μνήμης.
- Παράδειγμα: 23 + 7 (Αποθήκευση στην Α), υπολογισμός ημίτονου (μνήμη Α), και απαλοιφή μνήμης Α ...... EX#9

#### Ανεξάρτητη μνήμη

- Η ανεξάρτητη μνήμη <u>Μ</u> χρησιμοποιεί την ίδια περιοχή μνήμης με τη μεταβλητή Μ. Εξυπηρετεί στον υπολογισμό αθροιστικών συνόλων. πράνμα που μπορείτε να κάνετε πατώντας απλά το πλήκτρο  $\sqrt{M+1}$ (προσθήκη στη μνήμη) ή το πλήκτρο  $\boxed{M}$  (αφαίρεση από τη μνήμη).
- Τα περιεχόμενα της μνήμης διατηρούνται ακόμα και όταν απενεργοποιείται η υπολογιστική μηχανή.
- Μπορείτε να διαγράψετε την ανεξάρτητη μνήμη (Μ) πατώντας τα πλήκτρα 0 Shift [STO] M
- Μπορείτε να διανράψετε όλες τις τιμές από τη μνήμη πατώντας τα πλήκτρα Shift <sup>CLR</sup> 2(MCL) <u>In CA</u>

#### Μνήμη απαντήσεων

- Οι τιμές που καταχωρίζετε ή το πιο πρόσφατο αποτέλεσμα υπολογισμού αποθηκεύονται αυτόματα στη μνήμη απαντήσεων κάθε φορά που πατάτε τα πλήκτρα  $\boxed{=}$ , Shift  $\boxed{=}$ ,  $\boxed{M+}$ , Shift  $\boxed{M-}$ [Shift] <u>store</u>], Η μνήμη απαντήσεων μπορεί να αποθηκεύσει έως και 18 ψηφία.
- Μπορείτε να ανακαλέσετε και να χρησιμοποιήσετε την πιο πρόσφατη καταχώριση στη μνήμη απαντήσεων πατώντας το πλήκτρο [Ans].
- · Η μνήμη απαντήσεων δεν ενημερώνεται όταν παρουσιάζεται σφάλμα.
- Τα περιεχόμενα της μνήμης απαντήσεων διατηρούνται ακόμα και αν πατήσετε το πλήκτρο [ca], αλλάξετε λειτουργία υπολογισμού ή απενεργοποιήσετε την υπολογιστική μηχανή........ **EX #10**

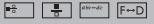

τις μετατροπές ανάμεσα σε κλάσματα, δεκαδικούς, μικτά κλάσματα και καταχρηστικά κλάσματα.

Παρακάτω παρουσιάζονται οι διάφορες μορφές εμφάνισης των καταγωρίσεων/αποτελεσμάτων σε διαφορετικές λειτουργίες.

- Καθορίστε τη μορφή εμφάνισης των αποτελεσμάτων των υπολονισμών κλασμάτων είτε ως **μικτό κλάσμα ( = - είτε ως καταχρηστικό κλάσμα** ( = ) από το μενού ρύθμισης.
- Στην προεπιλεγμένη ρύθμιση, τα κλάσματα εμφανίζονται ως καταχρηστικά ( <del>■</del> ).
- Η εμφάνιση των αποτελεσμάτων με τη μορφή μικτού κλάσματος είναι διαθέσιμη μόνο όταν έχει οριστεί η επιλονή ( <del>■ Η</del> ) από το μενού ρύθμισης.

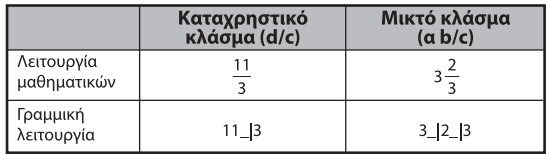

- Πατήστε F←D, για να αλλάξετε τη μορφή του αποτελέσματος σε κλάσμα ή δεκαδική
- Πατήστε Shift | <sup>[ak-ak</sup>] για να αλλάξετε τη μορφή του αποτελέσματος σε καταγοηστικό κλάσμα ή μικτό κλάσμα.
- Το αποτέλεσμα θα εμφανίζεται αυτόματα σε δεκαδική μορφή κάθε φορά που τα συνολικά ψηφία μιας κλασματικής τιμής (ακέραιος + αριθμητής + παρονομαστής + σημάδια διαχωρισμού) υπερβαίνουν τα 10.
- Καθώς ο υπολονισμός κλάσματος είναι μικτός με δεκαδική τιμή, το αποτέλεσμα θα εμφανίζεται σε δεκαδική μορφή.

Μετατροπή κλάσματος ← υποδιαστολής ...... EXEMI

# **υπολογισμοί ποσοστό**

 $\sqrt{2}$ 

#### EX #12

#### **Πτυχίο-πρακτικά-Δευτερόλεπτα Υπολογισμοί**

Χρησιμοποιήστε το πλήκτρο μοιρών (ωρών), λεπτών και δευτερολέπτων για να πραγματοποιήσετε εξηνταδικό (σύστημα με βάση το 60) υπολογισμό ή να μετατρέψετε την εξηνταδική τιμή σε δεκαδική.

Μοίρες-Λεπτά-Δευτερόλεπτα ← υποδιαστολής ...... EXERE

#### **Επανάληψη και το Multi-δηλώσεις**

#### ■ Λειτουργία μνήμης αναπαραγωγής

- · Η μνήμη αναπαραγωγής είναι διαθέσιμη μόνο στη λειτουργία COMP.
- Μετά την ολοκλήρωση του υπολονισμού, τα δεδομένα καταχώρισης και το αποτέλεσμα του υπολογισμού αποθηκεύονται αυτόματα στη μνήμη αναπαραγωγής.
- Πατώντας το πλήκτρο (γ) (ή Α) μπορείτε να αναπαραγάγετε τα δεδομένα καταχώρισης και το ιστορικό αποτελέσματος του υπολογισμού που έχει πραγματοποιηθεί.
- Όταν εμφανιστεί το αποτέλεσμα του υπολονισμού στην οθόνη. πατήστε το πλήκτρο ( | ή | κ) για να επεξεργαστείτε την παράσταση αυτού του αποτελέσματος.
- Εάν η ένδειξη  $\triangleright$  είναι αναμμένη στη δεξιά πλευρά της οθόνης αποτελέσματος του υπολογισμού, πρέπει να πατήσετε το πλήκτρο CA και έπειτα το πλήκτρο  $\blacksquare$  ή  $\blacktriangleright$  για να πρανματοποιήσετε κύλιση στον υπολογισμό.
- Η μνήμη αναπαραγωγής διαγράφεται όταν πραγματοποιήσετε 1. Επαναφορά της ρύθμισης της υπολογιστικής μηχανής με τα
	- $πλή$ κτρα Shift  $x = \sqrt{3}$
	- 2. Αλλανή από μια λειτουργία υπολογισμού ή εμφάνισης σε μια άλλη.
	- 3. Πάτημα του πλήκτρου <u>Γον</u>
	- 4. Πάτημα των πλήκτρών [Shift] <sup>[OFF</sup>] για απενεργοποίηση της συσκευής.

#### **Πολλαπλών καταστάσεων λειτουργίας**

- Χρησιμοποιήστε ένα άνω και κάτω τελεία | : | για να βάλει δύο ή περισσότερες εκφράσεις υπολογισμού μαζί.
- Η πρώτη εντολή που εκτελείται θα έχει «DISP" δείκτη? Και η «DISP» εικονίδιο θα εξαφανιστεί μετά την τελευταία δήλωση εκτελείται. ......

# **Σταθερή αξία υπολογίστηκε**

Shift

Το μοντέλο X Mark I Pro έχει συνολικά 79 σταθερές τιμές. Για εισαγωγή<br>(ή έξοδο) στο μενού επιλογή σταθερών τιμών, πατήστε [shift] ], και θα εμφανιστεί η παρακάτω οθόνη:

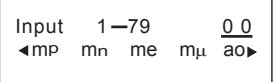

- Μπορείτε να μεταβείτε στην επόμενη ή στην προηγούμενη σελίδα επιλογής τιμής πατώντας Απή γ.
- Για να επιλέξετε μία σταθερή τιμή πατήστε απλά ( Τή το κουμπί  $\blacktriangleright$ ). Ο δρομέας επιλογής μετατοπίζεται αριστερά ή δεξιά για να υπογραμμίσει ένα σύμβολο σταθεράς και ταυτόχρονα η κάτω γραμμή της οθόνης εμφανίζει την τιμή του υπογραμμισμένου συμβόλου σταθεράς.
- Η επιλονή του υπονραμμισμένου συμβόλου σταθεράς νίνεται  $\Box$  3τρατότε  $\Box$
- Μπορείτε να λάβετε άμεσα την τιμή της σταθεράς αν εισαγάγετε τον αριθμό στοιχείου της τιμής της σταθεράς και πατήσετε  $\equiv$ όταν ο δρομέας επιλογής υπογραμμίζει το 0 0. ...... EX#15
- Για Συνεχής Πίνακας ανατρέξτε ...... EX #16

#### **Μετρικό Μετατροπές**

Η αριθμομηχανή διαθέτει 172 ζεύγη μετατροπής, επιτρέποντάς σας να μετατρέψετε έναν αριθμό προς και από τις συνκεκριμένες μετρικές μονάδες.

- Πιέστε Γερνντ], στη συνέχεια μπορείτε να εισέλθετε στο μενού μετατροπής.
- · Υπάρχουν 7 σελίδες κατηγοριών (απόσταση, εμβαδόν, θερμοκρασία, χωρητικότητα, βάρος, ενέργεια, και πίεση) που περιέχουν 36 μετρικά<br>σύμβολα. Μπορείτε να πιέσετε Γτη ή Γαηνια να αλλάξετε τη σελίδα επιλογής κατηγορίας.
- Σε μια σελίδα κατηνορίας, μπορείτε να μετακινήσετε τον δρομέα επιλογής προς τα αριστερά ή προς τα δεξιά πιέζοντας (α) ή Γε

#### **EX #17**

• Όταν πιέσετε το πλήκτρο **Γερνντ** μέσα στις σελίδες επιλογής κατηγορίας επιστρέφετε στην κατάσταση λειτουργίας υπολογισμού. Μετά την επιλογή της βασικής μονάδας μετατροπής όμως, τα πλήκτρα (γ), [Α] ή Γεριντ] θα είναι ανενεργά.

! Εάν το αποτέλεσμα της μετατροπής εκτείνεται υπερβολικά, η ένδειξη [ERROR] θα εμφανιστεί στην κάτω οθόνη. Ο χρήστης δεν<br>μπορεί να πιέσει το [=] στην υπερβαίνουσα τιμή, αλλά μπορεί να πρανματοποιήσει τα παρακάτω σενάρια:

- Σενάριο Α Να επιλέξει την άλλη τιμή μετατροπής πιέζοντας
- Σενάριο Β Να διαγράψει τα περιεχόμενα της οθόνης με το <u>το τη ή Γελαινα εξέλθει από την επιλογή.</u>
- Σενάριο Γ Να πι σει Γερινή για να επιστρέψει στην προηγούμενη οθόνη υπολογισμού.

Παράδεινμα: Μετατροπή του 10 + (5 ft<sup>2</sup>  $\rightarrow$  m<sup>2</sup>) = 10.4645152...... EX #18

# **Λειτουργική Επιστημονικοί Υπολογισμοί**

Πιέστε Μουελτινια να εισάγετε Ανταγωνισμού λειτουργία.

 $\pi$  = 3.1415926535897932324

 $e = 2.7182818284590452324$ 

**Τετραγωνική ρίζα, κύβος, κυβική ρίζα, ρεύματος, ισχύος ρίζας, αμοιβαία και Pi**

#### EX #19

CONVT

#### **Λογάριθμος, φυσικό λογάριθμο, αντιλογάριθμο και Logab**

**EX#20** 

#### **Μετατροπή μονάδων γωνίας**

Η ρύθμιση της υπολογιστικής μηχανής για τη μονάδα μέτρησης γωνίας είναι οι μοίρες. Πατήστε τα πλήκτρα [Shift] SET-UP | για να αποκτήσετε πρόσβαση στο μενού ρύθμισης και να αλλάξετε τη μονάδα σε Ακτίνιο ή Κλίση:

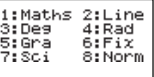

Πατήστε το αριθμητικό πλήκτρο 3, 4 ή 5 που αντιστοιχεί στη μονάδα μέτρησης γωνίας που θέλετε. Στην οθόνη θα εμφανιστεί η ένδειξη **D**, **R** ή **C** αντίστοιχα.

Μετατρέψτε τη μονάδα μέτρησης γωνίας σε Μοίρες, Ακτίνια ή Κλίση πατώντας τα πλήκτρα [shift]

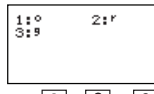

Έπειτα, πατώντας το πλήκτρο  $\boxed{1}$ ,  $\boxed{2}$  ή  $\boxed{3}$ , η εμφανιζόμενη τιμή θα μετατραπεί στην επιλεγμένη μονάδα μέτρησης γωνίας. ...... [=χ. 21]

#### **υπολογισμοί Τριγωνομετρία**

■ Πριν χρησιμοποιήσετε τις τριγωνομετρικές συναρτήσεις (εκτός<br>των υπερβολικών υπολογισμών), επιλέξτε την κατάλληλ<u>η μονάδα</u><br>μέτρησης γωνίας (Deg/Rad/Gra) πατώντας τα πλήκτρα [Shift| |<sup>serup</sup>

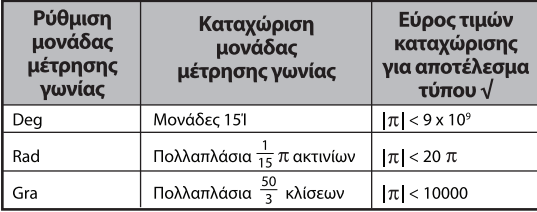

- 90° =  $\frac{\pi}{2}$  ακτίνια = 100 κλίσεις. **...... EX #22**
- Υπερβολικές (sinh/cosh/tanh), αντίστροφες υπερβολικές (sinh-1/cosh-1/tanh-1) συναρτήσεις
- Πατήστε το πλήκτρο <sup>[hyp]</sup> για να αποκτήσετε πρόσβαση στο υπομενού υπερβολικών συναρτήσεων.

**EX #23**

**Μεταθέσεων, Συνδυασμός, παραγοντικών και Γεννήτρια τυχαίων αριθμών**

■ Μετάθεση: *n*Pr =  $\frac{n!}{(n-r)!}$ 

 $\blacksquare$  Συνδυασμός: *nCr* =  $\frac{n!}{r!(n-r)!}$ 

 $\blacksquare$  Παραγοντικό: x!= x(x-1)(x-2)...(2)(1) ....... **EX #24** 

■ Δημιουργία τυγαίων αριθμών

Shift

: Δημιουργήστε έναν τυχαίο αριθμό από το 0.000 έως το 0,999. Το αποτέλεσμα θα εμφανιστεί σε μορφή κλάσματος στη λειτουργία μαθηματικών.

: Δημιουργήστε έναν τυχαίο αριθμό που κυμαίνεται Alpha | Man μεταξύ δύο καθορισμένων θετικών ακέραιων. **EX #25**

\* Η τιμή είναι μόνο ένα δείγμα, τα αποτελέσματα θα διαφέρουν κάθε φορά.

# **Τελευταία κοινό πολλαπλάσιο και μέγιστος κοινός διαιρέτης**

- LCM: Υπολονίστε το ελάχιστο κοινό πολλαπλάσιο νια (το πολύ) τρεις θετικούς ακέραιους.
- GCD: Υπολονίστε το μένιστο κοινό διαιρέτη νια (το πολύ) τρεις θετικούς ακέραιους. ...... **EX #26**

# **Προϊόν (�) Υπολογισμός**

■ Πατήστε | ΜΟDΕ | 1 | για να μπείτε COMP λειτουργία.

- **■ a** = εκκίνηση, **b** = τέλος, **c** = τύπος
	- Λειτουργία Μαθηματικά: **a**  $\left(\mathbf{C}\right)$  λειτουργία γραμμής: Π (**c**, **a**, **b**)

**παράδειγμα:** Προϊόν του (χ 1) από 0 έως 5 ...... **EX #27**

# **Αθροισμα (Σ) Υπολογισμός**

- Πατήστε | ΜΟΣΕ | 1 | για να μπείτε COMP λειτουργία.
- **■ a** = εκκίνηση, **b** = τέλος, **c** = τύπος

**b ∑** =**a** Λειτουργία Μαθηματικά: λειτουργία γραμμής: ∑ (**c**, **a**, **b**)

**παράδειγμα:** Άθροιση (χ 1) από 1 έως 5 ..... **EX #28**

# **Η μέγιστη τιμή και ελάχιστη υπολογισμό της αξίας**

■ Πατήστε ΜΟΣ | 1 | νια να μπείτε COMP λειτουρνία.

Στα περισσότερα πέντε τιμές μπορούν να υπολογισθούν ■**EX #29**

# **Μέτρο Μετά Division (Mod) Υπολογισμός**

**EX #30** ■ Πατήστε ΜΟΣΕ 1 για να μπείτε COMP λειτουρνία.

# **Παραγοντοποίηση σε πρώτους**

• Παραγοντοποίηση ενός θετικού ακέραιου έως 10 ψηφίων σε πρώτους παράγοντες έως 3 ψηφίων.

Αριθμός Pfact: 0 < X < 99999 99999 (X ακέραιος)

• Το υπόλοιπο που δεν μπορεί να παραγοντοποιηθεί θα εμφανίζεται στην οθόνη σε παρενθέσεις.

**Παράδειγμα:** 99999 99999 = 32 x 11 x 41 x 271 x (9091)......**EX #31**

PFact

# **ΠΑΡΑΤΗΡΗΣΗ**

- Οποιαδήποτε πράξη υπολογισμού ή το πάτημα του πλήκτρου ή ή ή θα προκαλέσει έξοδο από την οθόνη αποτελεσμάτων παραγοντοποίησης σε πρώτους.
- Χρήση του μενού ρυθμίσεων για αλλαγή της ρύθμισης μονάδας γωνίας (Deg/Μοίρες, Rad/Ακτίνια, Gra/Βαθμοί) ή ρύθμισης γραφής ψηφίων (Fix/Σταθερή υποδιαστολή, Sci/Επιστημονική, Norm/Εκθετική).
- [Math ERROR] (ΣΦΑΛΜΑ Μαθηματικών) θα εμφανιστεί ως αποτέλεσμα υπολογισμού για δεκαδικό αριθμό, κλάσμα, αρνητική τιμή ή αν εμφανίζεται Pol, Rec, Q...R.

#### **Πηλίκο και υπόλοιπο Υπολογισμοί**

- Το «Quotient/Πηλίκο» (Q) είναι το αποτέλεσμα ενός προβλήματος διαίρεσης. Το «Remainder/Υπόλοιπο» (r) είναι η τιμή που απομένει σε ένα πρόβλημα διαίρεσης ακέραιων.
- Η υπολογιζόμενη τιμή του πηλίκου (Q) και του υπολοίπου (r) αποθηκεύονται στη μνήμη μεταβλητών και αντιστοιχίζονται αυτόματα με τα γράμματα C και D.
- Ε Στη λειτουργία μαθηματικών, πατήστε το πλήκτρο Γ ή Γ για να περιηγηθείτε σε ένα μεγάλο αποτέλεσμα υπολογισμού.
- Στη γραμμική λειτουργία, η τιμή του πηλίκου (Q) και του υπολοίπου (r) εμφανίζονται σε 2 γραμμές.
- Μόνο η τιμή του πηλίκου (Q) μπορεί να χρησιμοποιηθεί και σε επόμενο υπολογισμό ή να αποθηκευτεί στη μνήμη μεταβλητών.

# **EX #32**

# **Μετατροπή συντεταγμένων**

■ Όταν έχετε πολικές συντεταγμένες, μπορείτε να υπολογίσετε και να εμφανίσετε την τιμή θ σε εύρος τιμών -180° <  $\theta \le 180$ °. (Το ίδιο ισχύει και για τα ακτίνια και την κλίση.)

- Στη λειτουργία μαθηματικών, πατήστε το πλήκτρο < | ή → για να περιηνηθείτε στο αποτέλεσμα του υπολογισμού.
- Στη γραμμική λειτουργία, οι τιμές (x,y) ή (r, θ) εμφανίζονται σε 2 γραμμές.

■ Μετά τη μετατροπή, τα αποτελέσματα αντιστοιχίζονται αυτόματα στις μεταβλητές Χ και Υ της μνήμης. Πατήστε το πλήκτρο Γκειτ ή ΓΥΝα να δείτε τα αποτελέσματα.

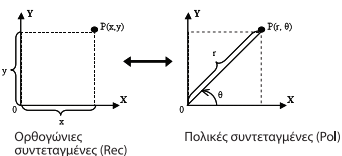

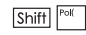

: Μετατρέψτε ορθονώνιες συντετανμένες (x, y) σε πολικές συντεταγμένες (r, θ). Πατήστε τα πλήκτρα [RCL]  $\overline{X}$ ] για την τιμή r ή τα πλήκτρα RCL | Υ για την τιμή θ.

Shift Rec(

**EX #33**<br>Μετατρέψτε πολικές συντετανμένες (r, θ) σε ορθονώνιες συντεταγμένες (x, y). Πατήστε τα πλήκτρα RCL | X για **την τιμή x ή τα πλήκτρα** RCL <sup>γ</sup> για την τιμή y. ...... **EX #34** 

# **Απόλυτη υπολογισμό της αξίας**

# **EX #35**

**Συμβολισμός Μηχανικών**

# **EX #36**

# **Εμφάνιση Τιμές συναλλάγματος**

- Στη λειτουργία μαθηματικών, πατήστε το πλήκτρο F↔D για να αλλάξετε την τιμή αποτελέσματος του υπολογισμού μεταξύ κλάσματος  $\leftrightarrow$  δεκαδικής μορφής, μορφής  $\pi \leftrightarrow$  δεκαδικής μορφής, μορφής  $\sqrt{\rightarrow}$  δεκαδικής μορφής.
- Στη γραμμική λειτουργία, πατήστε το πλήκτρο F-D για να αλλάξετε την τιμή αποτελέσματος του υπολογισμού MONO μεταξύ κλάσματος ↔ δεκαδικής μορφής. Οι άλλοι υπολογισμοί π και √ εμφανίζονται μόνο με δεκαδικές τιμές. ...... <del>ΕΣ #37</del>

# **ΣΗΜΕΙΩΣΗ**

- Σε ορισμένες Υπολογισμός των αποτελεσμάτων, πατώντας το πλήκτρο δεν θα μετατρέψει την τιμή ένδειξης.
- Ορισμένα αποτέλεσμα τη μετατροπή οθόνη μπορεί να διαρκέσει μεγάλο χρονικό διάστημα.

# **Πολύπλοκους υπολογισμούς Αριθμός**

l Abs

Οι σύνθετοι αριθμοί μπορούν να εκφραστούν με ορθονώνια μορφή  $(z = a + bi)$ ή με πολική μορφή ( $r \angle θ$ ). Όπου " a "'είναι το τμήμα του πραγματικού αριθμού. " bi " είναι το τμήμα του φανταστικού αριθμού (και ί είναι η φανταστική μονάδα που ισοδυναμεί με την τετρανωνική ρίζα του -1,  $\sqrt{-1}$ ), " r " είναι η απόλυτη τιμή, και " θ " είναι το όρισμα του σύνθετου αριθμού.

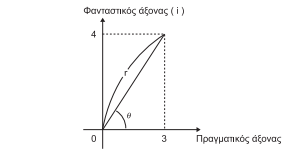

- Πατήστε <u>ΜΟΡΕ</u> | 2 | για να μεταβείτε στην κατάσταση λειτουργίας CPLX.
- **Πατήστε Αρρεύνια να επιλέξετε τύπο υπολογισμού.**

# **Επιλογή τύπου Μιγαδικού αριθμού**

Υπάρχουν 6 τύποι υπολογισμού με μιγαδικούς αριθμούς. Μετά την είσοδο στην οθόνη Τύπου μιγαδικού αριθμού, πατήστε τον αριθμό για να επιλέξετε τον τύπο για Υπολογισμό Με Μιγαδικό.

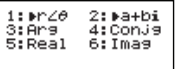

■ Ελέγξτε την τρέχουσα ρύθμιση της μονάδας μέτρησης γωνίας (Deg. Rad. Grad).

- **Το εικονίδιο Γ i Γδηλώνει ότι το αποτέλεσμα που εμφανίζεται είναι** τμήμα φανταστικού αριθμού: Το Γ / 1 δηλώνει ότι η τιμή που εμφανίζεται είναι η τιμή του ορίσματος θ.
- **Οι φανταστικοί αριθμοί όμως εξαντλούν τη χωρητικότητα της** μνήμης επανεμφάνισης.

# Ορθονώνια Μορφή και Μετατροπή Ορθονώνιας Μορφής

Πιέζοντας [Apps] 1 μπορείτε να μετατρέψετε την ορθογώνια μορφή του σύνθετου αριθμού σε πολική μορφή: ενώ πιέζοντας [Apps] [2] η πολική ιιορφή του σύνθετου αριθμού μετατρέπεται σε ορθογώνια μορφή ....... **EX #38** 

# Υπολογισμός Απόλυτης Τιμής και Ορίσματος

Με έναν σύνθετο αριθμό ορθονώνιας μορφής μπορείτε να υπολογίσετε την αντίστοιχη απόλυτη τιμή (r) ή το όρισμα (θ) με το **πλήκτρο Abs** ή Apps 3 αντίστοιχα....... **EX #39** 

#### Συζυνής ενός σύνθετου αριθμού

Εάν ο σύνθετος είναι z = a + bi, η τιμή του συζυγούς αυτού του

σύνθετου θα είναι z = a - bi. ...... **EX #40** 

**Προσδιορισμός πραγματικού/φανταστικού μέρους μιγαδικού αριθμού EX #41**

# **Βάση-n Οι υπολογισμοί και οι λογικοί υπολογισμοί**

- **■** Πιέστε | ΜΟDΕ | 4 | για να εισέλθετε στην κατάσταση λειτουργίας Base-n για υπολογισμούς με δεκαδικούς (βάση 10), δεκαεξαδικούς (βάση 16), δυαδικούς (βάση 2), οκταδικούς (βάση 8), ή λογικούς αριθμούς.
- Για να επιλέξετε ένα συγκεκριμένο σύστημα αριθμών στην κατάσταση λειτουργίας βάσης, απλώς πιέστε <sup>[ DEC</sup>] Decimal (Δεκαδική) [d], <sup>[ HEX</sup> Hexadecimal (Δεκαεξαδική) [H], **BIN** Binary (Δυαδική) [b], ή <sup>OCT</sup> Οκταδική [o].
- Αν το αποτέλεσμα υπολογισμού σε δυαδικό ή οκταδικό σύστημα είναι μεναλύτερο από 8 ψηφία. θα εμφανιστεί η ένδειξη κιτικί νια να δείξει ότι το αποτέλεσμα έχει και επόμενο τμήμα. Πατώντας το πλήκτρο μπορείτε να κινηθείτε ανάμεσα στα τμήματα του αποτελέσματος.

■ Δεν μπορείτε να χρησιμοποιήσετε όλες τις ειδικές λειτουρνίες, και δεν **LITTODE LE VOL ELOCAVETE THAT THAT HE ALL A LEGACION CONTROVED TO EX 4422** 

Μετατροπή βάσης n <sup>DEC</sup> → <sup>OCT</sup> → <sup>HEX</sup> → <sup>BIN</sup> ...... EX #433 Λονική Πράξη ...... **EX #44** 

# **στατιστικούς υπολογισμούς**

Πατήστε τα πλήκτρα [ΜΟΡΕ] 3] για να αποκτήσετε πρόσβαση στο μοντέλο στατιστικού υπολογίσμού. Ανάβει η ένδειξη STAT/ΣΤΑΤ.

■ Πατήστε τα πλήκτρα [Apps] [1] (Τύπος) για να επιλέξετε τύπο υπολογισμού.

# Επιλογή τύπου στατιστικού υπολογισμού

Υπάρχουν 8 τύποι στατιστικού υπολογισμού από τους οποίους μπορείτε να επιλέξετε εμφανίζοντας την οθόνη **Επιλονή τύπου στατιστικού υπολονισμού** και πατώντας τον αριθμό που αντιστοιχεί στον τύπο στατιστικού υπολογισμού που θέλετε να επιλέξετε.

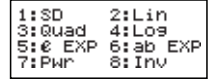

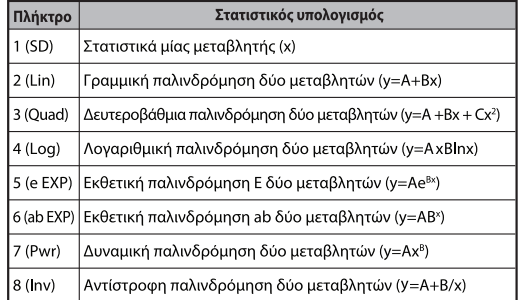

# **Στατιστικά χαρακτηριστικά Είσοδος**

Αφού επιβεβαιώσετε τον τύπο υπολονισμού στην παραπάνω οθόνη Επιλογή τύπου στατιστικού υπολογισμού ή πατώντας τα πλήκτρα -<br>|Αρρs||2|| (Δεδομένα) σε λειτουργία STAT, θα εμφανιστεί η παρακάτω <u>οθόνη Καταγώριση στατιστικών δεδομένων.</u>

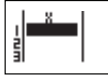

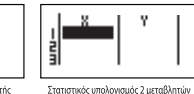

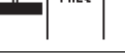

Στατιστικός υπολογισμός 1 μεταβλητής

1-STAT μεταβλητή "FREQ ON"

- Αφού ενεργοποιήσετε τη συγγότητα δεδομένων »FREO/ΣΥΧΝ« στο μενού ούθμισης της υπολογιστικής μηγανής, στην παραπάνω οθόνη θα προστεθεί η στήλη FREQ.
- Παρακάτω ανανράφεται ο μένιστος αριθμός νραμμών νια την καταχώριση δεδομένων.

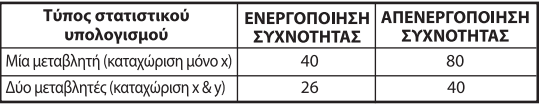

- Η παράσταση που θα καταχωρίσετε και η τιμή του αποτελέσματος στην οθόνη **Καταγώριση στατιστικών δεδομένων** εμφανίζονται σε γραμμική λειτουργία (όπως με τη λειτουργία Comp σε κατάσταση νοαμμικής λειτουρνίας).
- Μετά την καταχώριση των δεδομένων, πατήστε το πλήκτρο  $\equiv$  για να αποθηκεύσετε την τιμή στα μητρώα στατιστικών δεδομένων και να εμφανιστεί η τιμή (το πολύ 6 ψηφία) στο κελί. Μπορείτε να πατήσετε το αντίστοιχο πλήκτρο για να μετακινήσετε το δείκτη μεταξύ των κελιών.

# **Δείγμα Στατιστικά Στοιχεία Επεξεργασία**

# ■ Αντικατάσταση δεδομένων σε κελί

- (1) Στην οθόνη Καταχώριση στατιστικών δεδομένων, μετακινήστε το δείκτη στο κελί που θέλετε να επεξεργαστείτε.
- (2) Καταχωρίστε τη νέα τιμή δεδομένων ή τη νέα παράσταση και πατήστε το πλήκτρο  $\equiv$

# **Διανραφή νραμμής**

- (1) Στην οθόνη Καταχώριση στατιστικών δεδομένων, μετακινήστε το δείκτη στη γραμμή που θέλετε να διαγράψετε.
- (2) Πατήστε το πλήκτρο [DEL]

# **Ε** Εισανωνή νοαμμής

- (1) Στην οθόνη Καταγώριση στατιστικών δεδομένων. μετακινήστε το δείκτη στη γραμμή που θα βρίσκεται κάτω από τη γραμμή που θα εισανάνετε.
- (2) Πατήστε τα πλήκτρα Apps 3 (Επεξεργασία)
- 
- . (3) Πατήστε το πλήκτρο <mark>□ (Ins)</mark><br>■ Διαγραφή όλων των καταχωρίσεων στατιστικών δεδομένων
	- (1) Πατήστε τα πλήκτρα (Apps) 3 (Επεξεργασία)
	- (2) Πατήστε το πλήκτρο [2] (Del-A)

# **Στατιστική οθόνη υπολογισμού**

- Αφού καταχωρήσετε τα δεδομένα STAT, πατήστε το πλήκτρο CA νια να αποκτήσετε πρόσβαση στην οθόνη **Στατιστικός** υπολονισμός.
- Χρησιμοποιήστε το **Μενού στατιστικού υπολονισμού** νια να υπολογίσετε το στατιστικό αποτέλεσμα. (S-SUM, S-VAR, S-PTS, Reg).

# **Στατιστική Μενού**

Στην οθόνη Καταχώριση στατιστικών δεδομένων ή Στατιστικός **υπολογισμός**, μπορείτε να πατήσετε τα πλήκτρα [Apps] για να εμφανιστεί η οθόνη **Μενού στατιστικού υπολονισμού**.

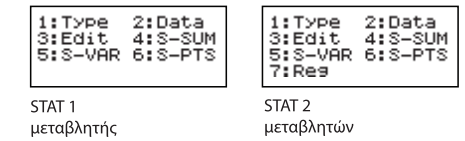

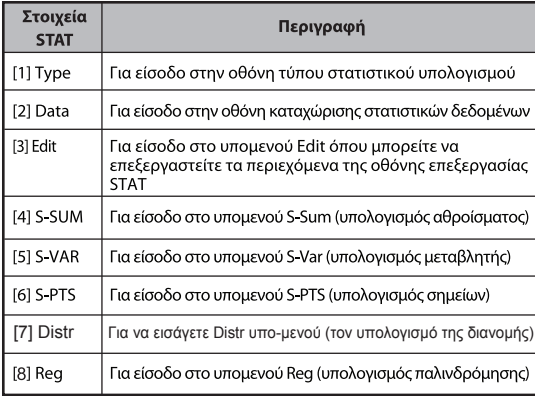

# Στατιστικό αποτέλεσμα υπολογισμού του [4] S-SUM, [5]<br>S-VAR, [6] S-PTS, [7] Reg

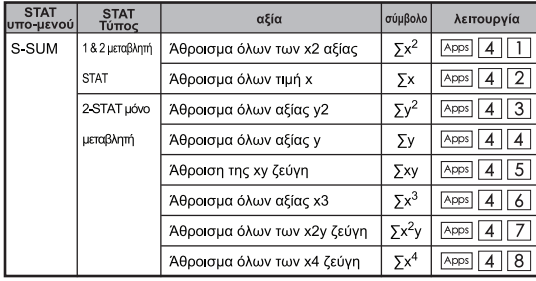

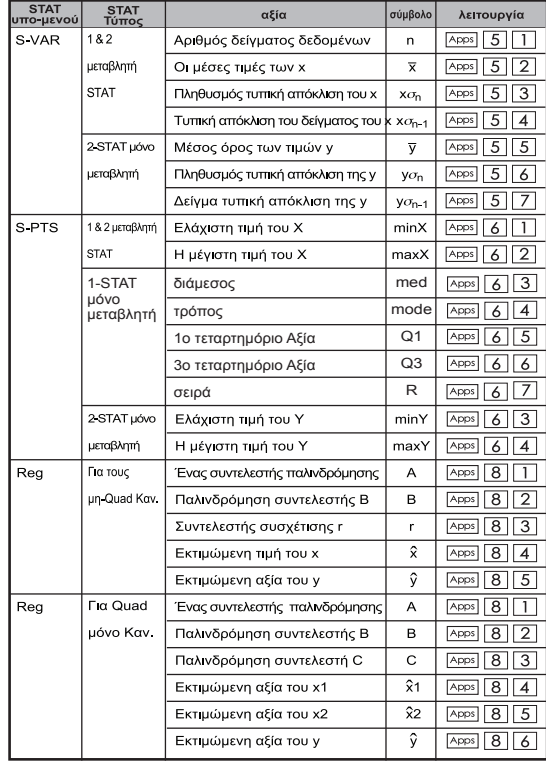

# **Στατιστική Παράδειγμα υπολογισμού**

# Στατιστικοί υπολονισμοί SD:

Για υπολογισμό των τιμών  $\sum x^2$ ,  $\sum x$ , n, x, x  $\sigma_{p}$ , x  $\sigma_{p+1}$ , minX, **maxX δεδομένων: 75, 85, 90, 77, 79 σε λειτουρνία SD ..... EX #45** 

### Στατιστικός υπολογισμός δευτεροβάθμιας παλινδρόμησης:

Η εταιρεία ABC επένδυσε την αποτελεσματικότητα των δαπανών νια τη διαφήμιση σε κωδικοποιημένες μονάδες, όπου αποκτήθηκαν τα παρακάτω δεδομένα:

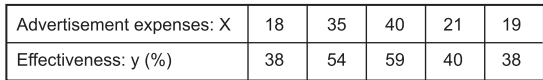

Χρησιμοποιήστε την παλινδρόμηση νια να υπολονίσετε την αποτελεσματικότητα (υπολογισμός της τιμής γ), εάν τα έξοδα της διαφήμισης είναι x=30 και να υπολογίσετε το επίπεδο εξόδων διαφήμισης (υπολογισμός της τιμής Χαποτελεσματικότητα ν = 50

# **EX #46**

# **υπολογισμοί Διανομή**

■ Μετά την εισαγωγή δείγματος δεδομένων στην κατάσταση λειτουργίας στατιστικής ή παλινδρόμησης, μπορείτε να πραγματοποιήσετε τους κανονικούς υπολογισμούς διανομής ή πιθανοτήτων, όπως P(t), Q(t) και R(t) όπου το t είναι η μεταβλητή του πιθανοκρατικού πειράματος.

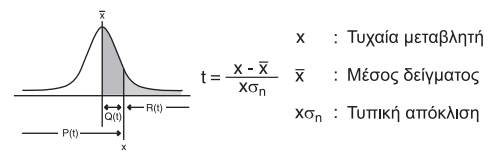

■ Πιέστε [Apps] [7] για να εμφανιστεί η παρακάτω οθόνη επιλονών.

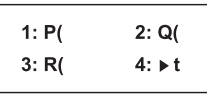

■ Πιέστε  $\boxed{1}$ ,  $\boxed{2}$ ,  $\boxed{3}$  ή  $\boxed{4}$  για τους αντίστοιχους υπολογισμούς.

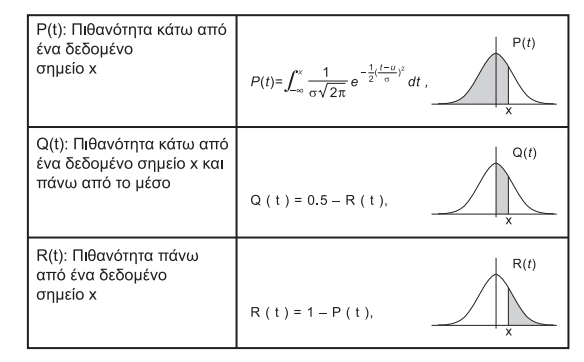

Παράδεινμα: Υπολονίστε την κατανομή πιθανοτήτων P(t) για τα δεδομένα δείγματος: 20, 43, 26, 46, 20, 43, 26, 19, 23,  $20$  όταν x = 26....... **EX #47** 

# Υπολονισμοί εξίσωσης

■ Πιέστε <u>ΜΟΡΕ</u> 5 νια να εισέλθετε στην κατάσταση λειτουρνίας εξίσωσης, όπου εμφανίζεται το παρακάτω μενού επιλονών:

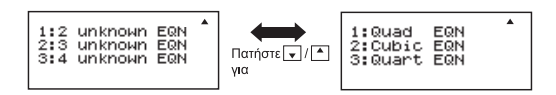

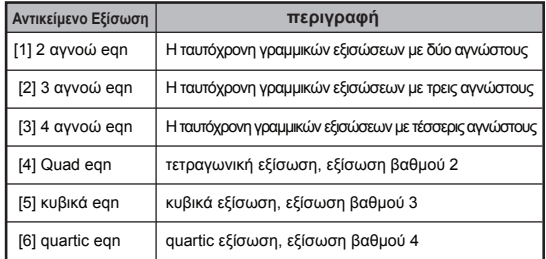

# Ταυτόγρονες Γραμμικές Εξισώσεις

Ταυτόχρονη Γραμμική Εξίσωση με Δύο Άγνωστους:

 $a_1x + b_1y = c_1$  $a_2x + b_2y = c_2$ 

Ταυτόχρονη Γραμμική Εξίσωση με Τρεις Άγνωστους:

 $a_1x + b_1y + c_1z = d_1$  $a_2x + b_2y + c_2z = d_2$ 

$$
a_3x + b_3y + c_3z = d_3
$$

Τέσσερις Unknowns Ταυτόχρονη γραμμική εξίσωση:

$$
a_1w + b_1x + c_1y + d_1z = e_1
$$

$$
a_2w + b_2x + c_2y + d_2z = e_2
$$

$$
a_3w + b_3x + c_3y + d_3z = e_3
$$

 $a_4w + b_4x + c_4y + d_4z = e_4$ 

Παράδεινμα: Λύστε την ταυτόχρονη εξίσωση με τους τρεις άννωστους:

```
2x + 4y = 47 = 202x - 2y + 4z = 85x - 2y - 2z = 20 ...... EX #48
```
# Δευτεροβάθμιες ή Τριτοβάθμιες Εξισώσεις

Δευτεροβάθμια εξίσωση:  $ax^2 + bx + c = 0$ (μια εξίσωση με δευτεροβάθμιο πολυώνυμο σε μια μεταβλητή χ)

Τοιτοβάθμια εξίσωση :  $ax^3 + bx^2 + cx + d = 0$ 

(μια εξίσωση με τριτοβάθμιο πολυώνυμο)

τέταρτο ναλονιού εξίσωση :  $ax^4 + bx^3 + cx^2 + dx + e = 0$ 

**Παράδεινμα:** Λύστε την τριτοβάθμια εξίσωση 5x<sup>3</sup> + 2x<sup>2</sup> - 2x + 1 = 0 ...... **EX #49** 

Τέσσερις τετραγωνική, κυβική ή τέταρτο εξισώσεις, το όνομα της μεταβλητής αρχίζει με "X1"

# **Λύστε Λειτουργία**

■ Λύστε λειτουργίες χρησιμοποιήστε τη μέθοδο του Νεύτωνα για να επιτευχθεί η προσέγγιση λύση των εξισώσεων.

 **Σημείωση:** SOLVE λειτουργία μπορεί να χρησιμοποιηθεί στην λειτουργία COMP μόνο.

- Το ακόλουθο περιγράφει τους τύπους των εξισώσεων οποίων διαλύματα μπορούν να ληφθούν με χρήση SOLVE λειτουργία.
- **Εξισώσεις που περιλαμβάνουν μεταβλητή Χ,** SÓLVE λειτουργία λύνει για το X, για παράδειγμα, **X<sup>2</sup> + 2X – 2,**  $X = Y + 3$ ,  $X - 5 = A + B$ ,  $X = \tan(C)$ .
	- Μεταβλητή Χ που πρέπει να επιλυθούν πρέπει να τεθεί στην αριστερή πλευρά της εξίσωσης.

Για παράδειγμα, μία εξίσωση είναι εισόδου ως  $X^2 + 5X = 24$  ή  $X^2 + 5X - 24 = 0$  ή  $X^2 + 5X - 24$ 

- Μια έκφραση όπως  $X^2$  + 5X 24 θα πρέπει να αντιμετωπίζονται  $\omega$ ς Χ<sup>2</sup> + 5Χ – 24 = 0, δεν είναι αναγκαία για την είσοδο "= 0".
- **Εξισώσεις εισόδου χρησιμοποιεί την ακόλουθη σύνταξη: {εξίσωση}, {μεταβλητή λύση}**

Σε γενικές γραμμές, μια εξίσωση επιλύεται για το Χ, εκτός αν ορίζεται. Για παράδειγμα, για την επίλυση για το Υ, όταν είναι μια εξίσωση εισόδου ως, **Y = X + 5, Y**

- μαντικές προφυλάξεις κατά τη χρήση "Λύστε" λειτουργία:<br>• Οι ακόλουθες λειτουργίες ∫, , Σ, Π, Pol, Rec, Q ... r, Rand, i-Rand ή multi-δήλωση δεν επιτρέπεται να εισάγει σε μια εξίσωση για SOLVE λειτουργία.
- Από SOLVE λειτουργία χρησιμοποιεί τη μέθοδο του Νεύτωνα για να επιτευχθεί η λύση, ακόμη και αν υπάρχουν πολλαπλές λύσεις, μόνο μία από αυτές θα εμφανιστεί ως το διάλυμα.
- Επίλυση λειτουργία μπορεί να μην είναι σε θέση να λάβει μια λύση, γιατί από προεπιλογή αρχική αξία της μεταβλητής διαλύματος. Σε περίπτωση που συμβεί αυτό, προσπαθήστε να αλλάξετε η αρχική τιμή της μεταβλητής διαλύματος.
- Επίλυση λειτουργία μπορεί να μην είναι σε θέση να βρει τη σωστή λύση, ακόμη και αν η διαλύματος (ων) υπάρχει.
- Εάν μια εξίσωση περιέχει λειτουργίες εισόδου που περιλαμβάνει μια ανοιχτή παρένθεση, μην παραλείψετε την παρένθεση.
- Θα εμφανιστεί η ένδειξη "ERROR Μεταβλητή" όταν η έκφραση δεν περιέχει το μεταβλητή που θέλετε να λύσει.
- Μέθοδος του Νεύτωνα μπορεί να έχει προβλήματα για την επίλυση των ακόλουθων τύπων λειτουργιών, για example
- $y = ex$ ,  $y = \frac{1}{x}$ ,  $y = sin(x)$ ,  $y = \sqrt{x}$ ,  $k\lambda\pi$ .
- Σε περίπτωση που η εξίσωση παίρνει πολύ χρόνο για την επίλυση, ο υπολογιστής θα εμφανίσει "ΕΠΕΞΕΡΓΑΣΙΑ" οθόνη, μπορείτε να ακυρώσετε την επεξεργασία του SOLVE λειτουργία πατώντας το πλήκτρο  $\sqrt{c_A}$ .

**Παράδειγμα:** Για να λύσετε X=  $\frac{1}{3} \pi$ Β<sup>2</sup>C (όταν B=5; C=20) ...... **EX #50** 

• Η ακριβείας του Διαλύματος δείχνει το αποτέλεσμα όταν το παραγόμενο διάλυμα εκχωρείται στη μεταβλητή διαλύματος. Η ακρίβεια του λαμβανόμενο διάλυμα είναι υψηλότερη εάν αυτή η τιμή είναι πιο κοντά στο μηδέν.

# **Συνέχιση της οθόνης**

• Επίλυση εκτελεί σύγκλιση ένα προκαθορισμένο αριθμό φορών. Εάν δεν μπορούν να βρουν μια λύση, να εμφανίζει μια οθόνη επιβεβαίωσης που δείχνει "Συνέχεια: [=]", σας ρωτά αν θέλετε να συνεχίσετε. Πατήστε για να συνεχίσετε ή [ca] για να ακυρώσετε τη λειτουργία SOLVE.

- Η συνάρτηση Υπολογισμού θεωρείται ζώνη μνήμης με έως και 79 βαθμίδες για να αποθηκεύσετε μια μόνο παράσταση υπολογισμού, την οποία θα μπορείτε να ανακαλέσετε και να υπολονίσετε πολλές φορές με διάφορες τιμές.
- Αφού εισάνετε την παράσταση υπολογισμού και πιέσετε <sup>[CALC</sup>] η αριθμομηγανή θα ζητήσει την τρέχουσα τιμή των μεταβλητών που έχετε εισάνει.
- Έγετε υπ' όψιν ότι η συνάρτηση υπολονισμού μπορεί να χρησιμοποιηθεί μόνο στην κατάσταση λειτουρνίας COMP ń CPLX.
- Παράδειγμα: Στην εξίσωση  $Y = 5x^2 2x + 1$ , υπολογίστε την τιμή του  $Y εάν x = 5η x = 7$  ...... **EX #51**
- ! Η αποθηκευμένη έκφραση *[CALC]* θα διαγραφεί όταν ξεκινήσετε ένα νέο υπολονισμό, όταν αλλάξετε τρόπο λειτουργίας ή όταν απενεργοποιήσετε την αριθμομηχανή.

# **υπολογισμοί Διαφορική**

- Υπολογισμοί διαφορικό μπορεί να χρησιμοποιηθεί στη λειτουργία COMP μόνο.
- Για να εκτελέσετε έναν υπολογισμό διαφορικό, θα πρέπει να εισάγετε το έκφραση σε μορφή:

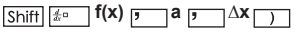

- f(x) : Λειτουργία του Χ. (Όλα τα μη-X μεταβλητές αντιμετωπίζονται ως σταθερές.)
- a : Διαφορική σημείο.
- ∆x : Ανοχή (υπολογισμός ακρίβεια)? Για τη λειτουργία γραμμής μόνο
- Υπολογιστής σας εκτελεί υπολογισμούς διαφορά με την προσέγγιση των παραγώγων βασίζονται σε προσέγγιση με επίκεντρο διαφορά.
- **Παράδειγμα:** Για τον προσδιορισμό του παραγώγου στο σημείο

```
x = 10, Δx = 10-8, για τη συνάρτηση f (x) = sin (3x + 30)
```
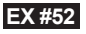

- ! Μπορείτε να αφήσετε το Δx στη διαφορική έκφραση και ο υπολογιστής θα αντικαταστήσει αυτόματα μια τιμή για Δx.
- ! Όσο μικρότερη είναι η εγγράφεται Δχ η τιμή, τόσο μεγαλύτερος είναι ο χρόνος υπολογισμού θα είναι με πιο ακριβή αποτελέσματα, όσο μεγαλύτερη είναι η αξία εγγράφεται Δχ είναι, τόσο συντομότερος ο χρόνος υπολογισμού θα είναι με συγκριτικά λιγότερο ακριβή αποτελέσματα.
- ! Ανακριβή αποτελέσματα και σφάλματα μπορεί να προκληθεί από τα ακόλουθα:
	- Ασυνεχείς σημεία x αξίες
	- Οι ακραίες μεταβολές της αξίας x
	- Ένταξη του τοπικού σημείου μέγιστης και ελάχιστης τοπικό σημείο στην τιμέςχ.
	- Ένταξη του σημείου καμπής στο x αξίες
	- Ένταξη των undifferentiable σημεία x αξίες
	- αποτελέσματα των υπολογισμών Διαφορική πλησιάζει το μηδέν
- ! Κατά την εκτέλεση των υπολογισμών διαφορικό με τριγωνομετρικές λειτουργίες, επιλέξτε το ακτίνιο (rad) ως τη ρύθμιση μονάδα γωνία.
- ! Logab, i ~ Rand(, Rec(, Pol(, ∫(, d/dx(, Σ(, Π(, Max( και Min( λειτουργίες δεν μπορούν να ενταχθούν σε υπολογισμούς διαφορικό.
- ! Μπορείτε να ακυρώσετε την επεξεργασία του υπολογισμού διαφορικό με το πάτημα το πλήκτρο ...

# **υπολογισμοί ένταξη**

- Υπολογισμοί Η ολοκλήρωση μπορεί να χρησιμοποιηθεί στη
- Για να εκτελέσετε μια υπολογισμού ένταξης που απαιτούνται για<br>την εισανωνή των ακόλουθων στοιχείων:

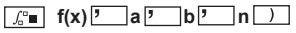

- f(x) : Λειτουργία του Χ. (Όλα τα μη-X μεταβλητές αντιμετωπίζονται ως σταθερές.)
- a, b : Η σειρά ολοκλήρωσης του ορισμένου ολοκληρώματος.
- n : Ανοχή? Για τη λειτουργία γραμμής μόνο
- Ο υπολογισμός ολοκλήρωση βασίζεται σε Gauss-kronrod μέθοδο.
- Οι εσωτερικοί υπολογισμοί ολοκλήρωσης μπορεί να χρειαστεί σημαντικός<br>χρόνος για να ολοκληρωθεί. Για ορισμένες περιπτώσεις, ακόμη και μετά<br>από μενάλο χρονικό διάστημα είναι από μεγάλο χρονικό διάστημα είναι πέρασε την εκτέλεση ενός υπολογισμού, τα αποτελέσματα του υπολογισμού μπορεί να είναι εσφαλμένες. Ιδιαίτερα όταν σημαντικά ψηφία είναι λιγότερο από το 1, Ένα λάθος μπορεί να συμβούν.

**παράδειγμα:** Εκτελεί τον υπολογισμό ενσωματώσεως, με n = 4.

$$
\int_2^3 (5x^4 + 3x^2 + 2x + 1) dx
$$
 ...... **EX #53**

- ! Μπορείτε να αφήσετε το n στην έκφραση Ένταξη και ο υπολογιστής θα αντικαταστήσει αυτόματα μια τιμή για το n.
- ! Όσο μικρότερη είναι η τιμή που καταχωρήθηκε η είναι, όσο περισσότερο ο χρόνος υπολογισμού θα είναι με πιο ακριβή αποτελέσματα, όσο μεγαλύτερη είναι η αξία εγγράφεται η είναι, τόσο συντομότερος ο χρόνος υπολογισμού θα είναι με συγκριτικά λιγότερο ακριβή αποτελέσματα.
- ! Κατά την εκτέλεση υπολογισμών με την ενσωμάτωση τριγωνομετρικές λειτουργίες, επιλέξτε το ακτίνιο (rad) ως τη ρύθμιση μονάδα γωνία.
- ! Logab, i ~ Rand(, Rec(Π, Pol(, ∫(, d/dx(, Σ(, Π(, Max( και Min( λειτουργίες δεν μπορούν να ενταχθούν σε υπολογισμούς ολοκλήρωσης.
- ! Μια "Time Out" σφάλμα όταν ένας υπολογισμός ολοκλήρωση τελειώνει χωρίς την κατάληξη κατάσταση που πληρούνται.
- ! Μπορείτε να ακυρώσετε την επεξεργασία του υπολογισμού ολοκλήρωσης πατώντας το πλήκτρο .

### **υπολογισμοί Matrix**

■ Προτού ξεκινήσετε τους υπολονισμούς πινάκων, πρέπει να δημιουργήσετε έναν πίνακα ή το πολύ τρεις πίνακες, τους οποίους θα ονομάσετε Α. Β. και C.

Μπορεί να χρησιμοποιηθεί πίνακας μεγέθους έως 4x4.

αυτόματα στη μνήμη MatAns. Μπορείτε να χρησιμοποιήσετε τη μνήμη πινάκων MatAns για κάθε επακόλουθο υπολογισμό πινάκων.

# **Δημιουργία ενός πίνακα**

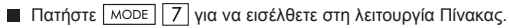

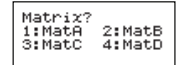

Πατήστε <sup>[CA]</sup> (Apps) για να χρησιμοποιήσετε την εφαρμογή MATX (Πίνακας), πατήστε ν | για επόμενες / προηγούμενες σελίδες.

$$
\begin{array}{|l|l|}\n\hline\n1:Dim & 2:Data \\
3:MatA & 4:MatB \\
5:MatC & 6:MatD \\
7:MatB & 3:MatD\n\end{array}\n\quad\n\begin{array}{|l|l|}\n\hline\n1:Det & 2:Trm \\
3:Ide & 4:AdJ \\
\hline\n5:Inv & 4:AdJ\n\end{array}
$$

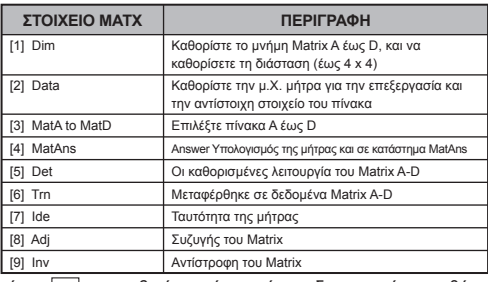

Πατήστε | ca | για να βγείτε από τον πίνακα δημιουργώντας οθόνη.

# **Επεξεργασία δεδομένων πίνακα**

- **Πατήστε** *CA Apps* 2 (Data), για να καθορίσετε τον πίνακα, A, B, C ή D για επεξεργασία και θα εμφανιστεί ο δείκτης του αντίστοιχου στοιχείου του πίνακα.
- Καταχωρίστε τη νέα τιμή και πατήστε  $\equiv$  για να επιβεβαιώσετε την τροποποίηση.
- Πατήστε ⊂ελινια έξοδο από την οθόνη επεξεργασίας πίνακα.
- Πρόσθεση, Αφαίρεση και Πολλαπλασιασμός Πινάκων

**Example 18**  $T_{\text{UV}}$   $A = \begin{bmatrix} 1 & 2 & 3 \\ 4 & 5 & 6 \\ 7 & 8 & 9 \end{bmatrix}$ ,  $T_{\text{UV}}$   $B = \begin{bmatrix} 9 & 8 & 7 \\ 6 & 5 & 4 \\ 3 & 2 & 1 \end{bmatrix}$ ,  $T_{\text{UV}}$   $A \times T_{\text{UV}}$   $B = ?$ 

Οι πίνακες που θα προστεθούν, θα αφαιρεθούν ή θα πολλαπλασιαστούν πρέπει να έχουν ίδιο μένεθος. Εάν επιχειρήσετε να προσθέσετε, να αφαιρέσετε ή να πολλαπλασιάσετε πίνακες διαφορετικών διαστάσεων, θα προκύψει σφάλμα. Για παράδεινμα, δεν μπορείτε να προσθέσετε ή να αφαιρέσετε έναν πίνακα 2 x 3 σε ή από έναν πίνακα 2 x 2.

# **■ Εύρεση του Αριθμητικού Γινόμενου ενός Πίνακα**

Κάθε σημείο στον πίνακα πολλαπλασιάζεται επί μία τιμή, με αποτέλεσμα έναν πίνακα του ίδιου μεγέθους.

**Παράδειγμα:** Πολλαπλασιασμός Πίνακα C =  $\begin{bmatrix} 3 & -2 \\ -1 & 5 \end{bmatrix}$ επί 2 <Αποτέλεσμα:  $\begin{bmatrix} 6 & -4 \\ -2 & 10 \end{bmatrix}$  > **EX #55**

**■ Εύρεση της Ορίζουσας ενός Πίνακα**  $10 - 5 - 3$ 

...... **EX #56**

! Εάν επιχειρήσετε να βρείτε την ορίζουσα ενός μη τετράγωνου πίνακα, θα προκύψει σφάλμα.

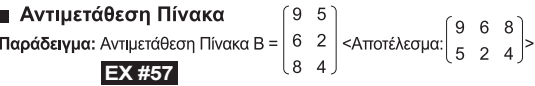

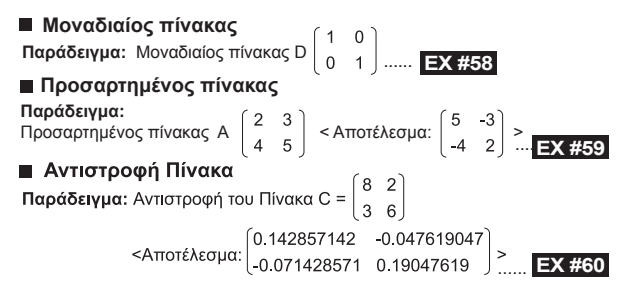

# **■ Προσδιορισμός της Απόλυτης τιμής ενός Πίνακα**

Παράδειγμα: Να προσδιοριστεί η απόλυτη τιμή του αντεστραμμένου ...... **EX #61**

# **υπολογισμοί Vector**

- Προτού ξεκινήσετε τους υπολονισμούς διανυσμάτων, πρέπει να δημιουργήσετε ένα ή περισσότερα διανύσματα τα οποία θα ονομάσετε Α, Β ή C (το πολύ τέσσερα διανύσματα κάθε φορά).<br>■ Τα αποτελέσματα του υπολονισμού διανυσμάτων αποθηκεύονται
- αυτόματα στη μνήμη VctAns. Μπορείτε να χρησιμοποιήσετε τη μνήμη διανυσμάτων VctAns memory για κάθε επακόλουθο υπολονισμό διανυσμάτων

#### Δημιουργία Διανύσματος

Π Πατήστε ΜΟΣΕ | 8 νια να εισέλθετε στη λειτουρνία Διάνυσμα.

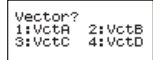

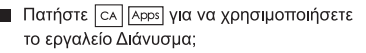

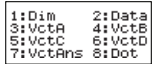

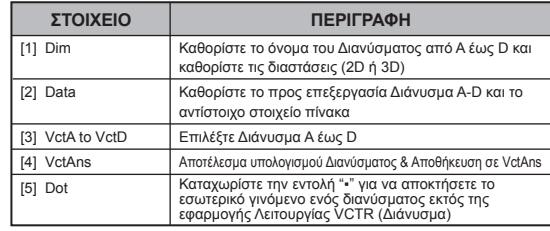

Πατήστε ⊂Α για έξοδο από την οθόνη δημιουργίας πίνακα.

# **Επεξεργασία στοιχείων Διανύσματος**

- Πατήστε (Data), για να καθορίσετε τον πίνακα, A, B, C ή D για επεξεργασία και θα εμφανιστεί ο αντίστοιχος δείκτης στοιχείου διανύσματος.
- Η Καταχωρίστε τη νέα τιμή και πατήστε Π για να επιβεβαιώσετε την τροποποίηση.
- Πατήστε για έξοδο από την οθόνη επεξεργασίας διανύσματος.

# ■ Πρόσθεση και Αφαίρεση Διανυσμάτων

Παράδειγμα: Διάνυσμα Α = (9,5), Διάνυσμα Β = (7,3),

Διάνυσμα Α − Διάνυσμα Β =? **...... <mark>EX #62</mark>**<br>Εάν επιχειρήσετε να προσθέσετε ή να αφαιρέσετε διανύσματα διαφορετικών διαστάσεων, θα προκύψει σφάλμα. Για παράδεινμα, το Διάνυσμα Vector A (a,b,c) δεν μπορεί να προστεθεί σε ή να αφαιρεθεί από το Διάνυσμα B (d.e).

# ■ Εύρεση του Αριθμητικού Γινόμενου ενός Διανύσματος

Κάθε σημείο στο διάνυσμα πολλαπλασιάζεται επί μία τιμή, με αποτέλεσμα ένα διάνυσμα του ίδιου μεγέθους.

 $s \times VctA(a,b) = VctB(axs, bxs)$ 

**Παράδειγμα:** Πολλαπλασιάστε το Διάνυσμα C = (4,5,-6) επί 5 ...... **EX #63** 

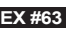

# ■ Υπολονισμός του Εσωτερικού Γινόμενου Δύο Διανυσμάτων

Παράδεινμα: Υπολονίστε το εσωτερικό νινόμενο του Διανύσματος Α και του Διανύσματος Β. όπου Διάνυσμα Α = (4.5.-6) και  $\Delta$ **I** $\alpha$ VUOU $\alpha$  B = (-7,8,9) ...... **EX #64** 

■ Υπολονισμός του Εξωτερικού Γινομένου Δύο Διανυσμάτων

- Παράδεινμα: Υπολονίστε το εσωτερικό νινόμενο του Διανύσματος Α και του Διανύσματος Β. όπου Διάνυσμα Α = (4.5.-6) και Διάνυσμα Β = (-7,8,9) **...... EX #65**<br>Εάν επιχειρήσετε να πραγματοποιήσετε το εσωτερικό και εξωτερικό
- γινόμενο δύο διανυσμάτων διαφορετικών διαστάσεων. θα προκύψει σφάλμα.

# ■ Προσδιορισμός της Απόλυτης τιμής ενός Διανύσματος

- Παράδεινμα: Να προσδιοριστεί η απόλυτη τιμή του Διανύσματος C. όπου Διάνυσμα C = (4,5,-6) και έχει ήδη δημιουργηθεί στην αριθμομηχανή....... **EX #66**
- Παράδεινμα: Με βάση το Διάνυσμα Α=(-1, -2, 0) και το Διάνυσμα Β=(1, 0, -1), προσδιορίστε το μένεθος της γωνίας ( μονάδα μέτρησης γωνίας: Μοίρες) και το μέγεθος 1 του διανύσματος που είναι κάθετο στα Α και Β.

$$
\cos \theta = \frac{(A \cdot B)}{|A||B|}, \ \text{óttou}\ \theta = \cos^{-1} \frac{(A \cdot B)}{|A||B|}
$$

Μέγεθος 1 του διανύσματος που είναι κάθετο στα Α και Β=  $\frac{A \times B}{[A \times B]}$ 

**Aποτέλεσμα:** VctB = (0,666666666, -0,333333333, 0,666666666) **...... EX #67** 

# **Υπολογισμοί με ανισότητες**

**Πατήστε MODE**  $\overline{\mathbf{v}}$  1 (INEQ) για να εισέλθετε στη λειτουργία Ανισότητες. Πατήστε το πλήκτρο | 1 | , | 2 | ή | 3 | για να επιλέξετε έναν τύπο ανισότητας.

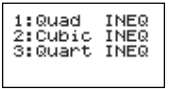

 $\blacksquare$  Στο μενού, πατήστε το πλήκτρο  $\lceil 1 \rceil, \lceil 2 \rceil, \lceil 3 \rceil$ ή  $\lceil 4 \rceil$ για να επιλέξετε τον τύπο συμβόλου ανισότητας και τον προσανατολισμό.

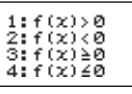

 Χρησιμοποιήστε τον Επεξεργαστή Συντελεστών που εμφανίζεται για να καταχωρίσετε τιμές συντελεστών. Για παράδειγμα, για να λύσετε την ανίσωση x<sup>2</sup> +2x -3 < 0, καταχωρίστε τους συντελεστές a = 1, b = 2, c = 3πατώντας 1  $\equiv$  2  $\equiv$   $\sqrt{(-)}$  3  $\equiv$  .

# **Παράδειγμα:** x2 + 2x -3 ≥ 0 **EX #68**

- Οι παρακάτω ενέργειες δεν υποστηρίζονται από τον Επεξεργαστή Συντελεστών:  $\overline{M+|}$ ,  $\overline{Shitt}$   $\overline{M+|}$ ,  $\overline{Shitt}$   $\overline{RCL}$   $\overline{so}$ ,  $\overline{PoK}$ ,  $\overline{ReC|}$   $\overline{Kat}$ πολλαπλές εντολές επίσης δεν μπορούν να εισαχθούν με τον Επεξεργαστή Συντελεστών.
- Πατήστε για να επιστρέψετε στον Επεξεργαστή Συντελεστών ενώ εμφανίζονται οι λύσεις.
- Οι τιμές δεν μπορούν να μετατραπούν σε γραφή τύπου μηχανικού (Engineering) στην οθόνη λύσεων.

# **Εμφάνιση ειδικών λύσεων**

 "All" εμφανίζεται στην οθόνη λύσεων όταν η λύση μιας ανισότητας είναι όλοι οι αριθμοί.

# **Παράδειγμα:** x2 ≥ 0 **EX #69**

 "No-Solution" εμφανίζεται στην οθονη λύσεων όταν δεν υπάρχει λύση για μια ανισότητα (όπως για τη x2 < 0)

# **Παράδειγμα:** x2 + 3 ≤ 0 **EX #70**

# **Υπολογισμός Αναλογίας**

**Πατήστε** <sup>ΜΟΣΕ</sup> • 2 (RATIO) για να εισέλθετε στη λειτουργία Αναλογία. Πατήστε  $\boxed{1}$ ή  $\boxed{2}$  για να επιλέξετε τύπο αναλογίας.

> 1:a:h=X:d  $2$ : a: h= $6$ :  $\times$

Στην οθόνη Επεξεργαστή Συντελεστών, εισάγετε έως 10 ψηφία για κάθε μία από τις απαιτούμενες τιμές (a, b, c, d).

 • Για παράδειγμα, για να λύσετε ως προς Χ την αναλογία 3:8=X:12, πατήστε  $\boxed{1}$  στο βήμα 1 και κατόπιν καταχωρίστε τα εξής για τους συντελεστές (a=3,b=8,d=12): 3  $= 8 = 12$ 

**Παράδειγμα:** Για να υπολογίσετε τη λύση στην αναλογία 2: 3 = 5: X **EX #71**

- Οι παρακάτω ενέργειες δεν υποστηρίζονται από τον Επεξεργαστή Συντελεστών:  $\overline{M+}$ ,  $\overline{Shift}$   $\overline{M+}$   $\overline{M+}$  ,  $\overline{Shift}$   $\overline{RCL}$   $\overline{SCL}$   $\overline{S}$  ,  $\overline{PoK}$  ,  $\overline{PoK}$  ,  $\overline{RoC}$   $\overline{KO}$  εντολές επίσης δεν μπορούν να εισαχθούν με τον Επεξεργαστή Συντελεστών.
- Θα εμφανιστεί [Math ERROR] (ΣΦΑΛMA Μαθηματικών) αν εκτελέσετε υπολογισμό όπου έχει εισαχθεί 0 ως συντελεστής.

# **Λειτουργία (x, y) Υπολογισμός πίνακα**

- Καταχωρίστε μια συνάρτηση f(x) για να δημιουργήσετε τον πίνακα συναρτήσεων για x & f(x).
- Βήματα για τη δημιουργία πίνακα αριθμών
	- 1. Ενεργοποιήστε τη λειτουργία TABLE
		- Πατήστε τα πλήκτρα [ MODE ] [6] για να αποκτήσετε πρόσβαση στον υπολογισμό συνάρτησης πινάκων.
	- 2. Οθόνη Καταχώριση συνάρτησης
		- Καταχωρίστε μια συνάρτηση με μεταβλητή Χ ( [Alpha] | X | για να δημιουργηθεί αποτέλεσμα πίνακα συναρτήσεων.
- Όλες οι υπόλοιπες μεταβλητές (A, B, C, D, Y) και η ανεξάρτητη μνήμη (Μ) λειτουργούν ως τιμή.
- , S,  $\frac{d}{dx}$
- Ο υπολογισμός πίνακα συναρτήσεων θα αλλάξει τη μεταβλητή Χ.
- 3. Καταχωρίστε τις πληροφορίες έναρξης, τέλους και βήματος.
	- Καταχωρίστε την τιμή και πατήστε το πλήκτρο [=] για επιβέβαίωση στις παρακάτω οθόνες.
	- Η παράσταση που καταχωρίσατε και η τιμή αποτελέσματος στις παρακάτω εικόνες εμφανίζονται σε κατάσταση νραμμικής λειτουργίας.
	- Ο μένιστος αριθμός τιμών x για τη δημιουργία πίνακα συναρτήσεων είναι 30. Εάν το σύνολο των τιμών έναρξης. τέλους και βήματος υπερβαίνει τις 30 τιμές χ. θα εμφανιστεί το μήνυμα σφάλματος Insufficient ΜΕΜ/Ανεπαρκής ΜΝΗΜΗ.

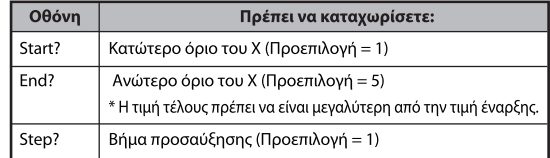

- Στην οθόνη **Αποτέλεσμα πίνακα συναρτήσεων**, δεν μπορείτε να επεξεργαστείτε το περιεχόμενο και να πατήσετε το πλήκτρο  $\overline{c}$ Α για να επιστρέψετε στην οθόνη **Καταχώριση συνάρτησης. ......** EX #72
- **Παράδειγμα**:  $f(x) = x^3 + 3x^2 2x$  για τη δημιουργία του πίνακα λειτουργίας για το εύρος  $1 < x < 5$ . αυξάνεται σε βήματα 1.

# **αντικατάσταση μπαταριών**

Όταν οι γαρακτήρες στην οθόνη δεν είναι έντονοι ή εάν εμφανιστεί το παρακάτω μήνυμα στην οθόνη, απενερνοποιήστε την υπολογιστική μηνανή και αντικαταστήστε άμεσα την μπαταρία λιθίου.

**LOW BATTERY** 

Αντικαταστήστε την μπαταρία λιθίου ακολουθώντας τις παρακάτω διαδικασίες:

- 1. Πατήστε τα πλήκτρα shift OFF για να απενεργοποιήσετε την υπολονιστική μηχανή.
- Αφαιρέστε το κάλυμμα της μπαταρίας με την ολίσθηση προς την κατεύθυνση του βέλους.
- Αφαιρέστε τη βίδα που είναι στερεωμένες με ασφαλή το κάλυμμα της μπαταρίας στη θέση του.
- αιχμηρό αντικείμενο.
- 5. Τοποθετήστε την καινούονια μπαταρία με το θετικό πόλο + στραμμένο προς τα πάνω.
- 6. Επανατοποθετήστε το κάλυμμα της μπαταρίας, βιδώστε και πατήστε τα πλήκτρα <u>Γου Γερωπιαν 13 Γεβ</u>ολύνια να τεθεί σε λειτουργία η υπολογιστική μηχανή.
- Προσοχή: Εάν η μπαταρία αντικατασταθεί με λάθος τύπο μπαταρίας, υπάρχει κίνδυνος έκρηξης. Η απόρριψη της χρησιμοποιημένης μπαταρίας πρέπει να γίνεται σύμφωνα με τις οδηγίες.
- Οι ηλεκτρομαγνητικές παρεμβολές και η ηλεκτροστατική εκφόρτιση μπορεί να προκαλέσουν δυσλειτουργία της οθόνης, απώλεια ή αλλαγή των περιεχομένων της μνήμης. Σε περίπτωση που συμβεί κάτι τέτοιο, πατήστε τα πλήκτρα **[** ON ], [Shift]<sup>[CLR</sup> [ 3 ] **[ =** ] CA

νια να επανεκκινήσετε την υπολονιστική μηχανή.

# **Συμβουλές και προφυλάξεις**

- Αυτή η υπολογιστή μηχανή περιέχει εξαρτήματα ακριβείας όπως τσιπ LSI και δεν πρέπει να τοποθετείται σε μέρη όπου υπάρχουν έντονες μεταβολές θερμοκρασίας, υπερβολική υγρασία, σκόνη ή βρωμιά ή σε άμεση έκθεση στον ήλιο.
- Η οθόνη υγρών κρυστάλλων είναι κατασκευασμένη από γυαλί και δεν πρέπει να υφίσταται υπερβολική πίεση.
- Όταν καθαρίζετε τη συσκευή, μην χρησιμοποιείτε νωπό πανί ή πτητικό υγρό όπως διαλυτικό. Χρησιμοποιήστε μόνο ένα απαλό, στεγνό πανί.
- Σε καμία περίπτωση μην αποσυναρμολογήσετε αυτήν τη συσκευή. Αν πιστεύετε ότι η υπολογιστική μηχανή δεν λειτουργεί σωστά, είτε φέρτε την ή ταχυδρομήστε την μαζί με την εγγύηση στον εξουσιοδοτημένο αντιπρόσωπο της Canon.
- Ποτέ μην απορρίπτετε την υπολογιστική μηχανή με ακατάλληλο τρόπο, όπως η καύση, καθώς μπορεί να δημιουργήσει κινδύνους τραυματισμού ή βλαβών. Συνιστάται να απορρίπτετε αυτό το προϊόν σύμφωνα με την εθνική σας νομοθεσία.
- Πρέπει να αντικαθιστάτε την μπαταρία μία φορά ανά δύο έτη, ακόμα και αν δεν χρησιμοποιείται συχνά.

#### **Προσοχή για την μπαταρία!**

- Φυλάσσετε τη μπαταρία μακριά από παιδιά. Σε περίπτωση κατάποσης της μπαταρίας, επικοινωνήστε αμέσως με έναν ιατρό.
- Η κακή χρήση της μπαταρίας μπορεί να προκαλέσει διαρροή, έκρηξη, βλάβες ή τραυματισμό.
- Μην επαναφορτίζετε ή αποσυναρμολογείτε την μπαταρία. Μπορεί να προκληθεί βραχυκύκλωμα.
- Ποτέ μην εκθέτετε την μπαταρία σε υψηλές θερμοκρασίες και άμεση ζέστη και ποτέ μην την απορρίπτετε μέσω καύσης.
- Ποτέ μην αφήνετε μια άδεια μπαταρία στην υπολογιστική μηχανή, καθώς η άδεια μπαταρία μπορεί να προκαλέσει διαρροές και βλάβες στην υπολογιστική μηχανή.
- Εάν συνεχίσετε να χρησιμοποιείτε την υπολογιστική μηχανή σε κατάσταση χαμηλής φόρτισης μπαταρίας, μπορεί να προκληθεί λανθασμένη λειτουργία ή η αποθηκευμένη μνήμη να καταστραφεί ή να διαγραφεί πλήρως. Κρατήστε έγγραφα αρχεία των σημαντικών δεδομένων κάθε φορά και αντικαταστήστε την μπαταρία όσο το δυνατόν πιο σύντομα.

# **Προδιαγραφές**

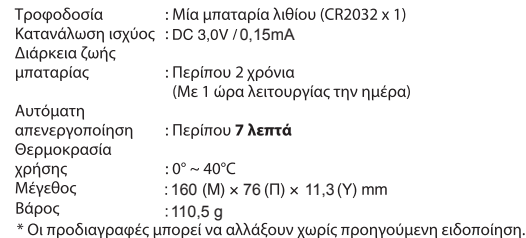